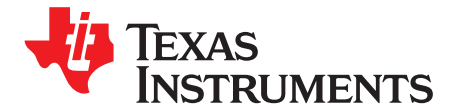

*User's Guide SBAU291–November 2017*

# *ADS8168EVM-PDK*

The ADS8168 evaluation module (EVM) performance demonstration kit (PDK) is a platform for evaluating the performance of the ADS8168 successive approximation register analog-to-digital converter (SAR ADC). The ADS8168EVM-PDK includes the ADS8168EVM board, the PHI controller board, and accompanying computer software that enables the user to communicate with the ADC over a universal serial bus (USB), capture data, and perform data analysis. This user's guide includes complete circuit descriptions, schematic diagrams, and a bill of materials.

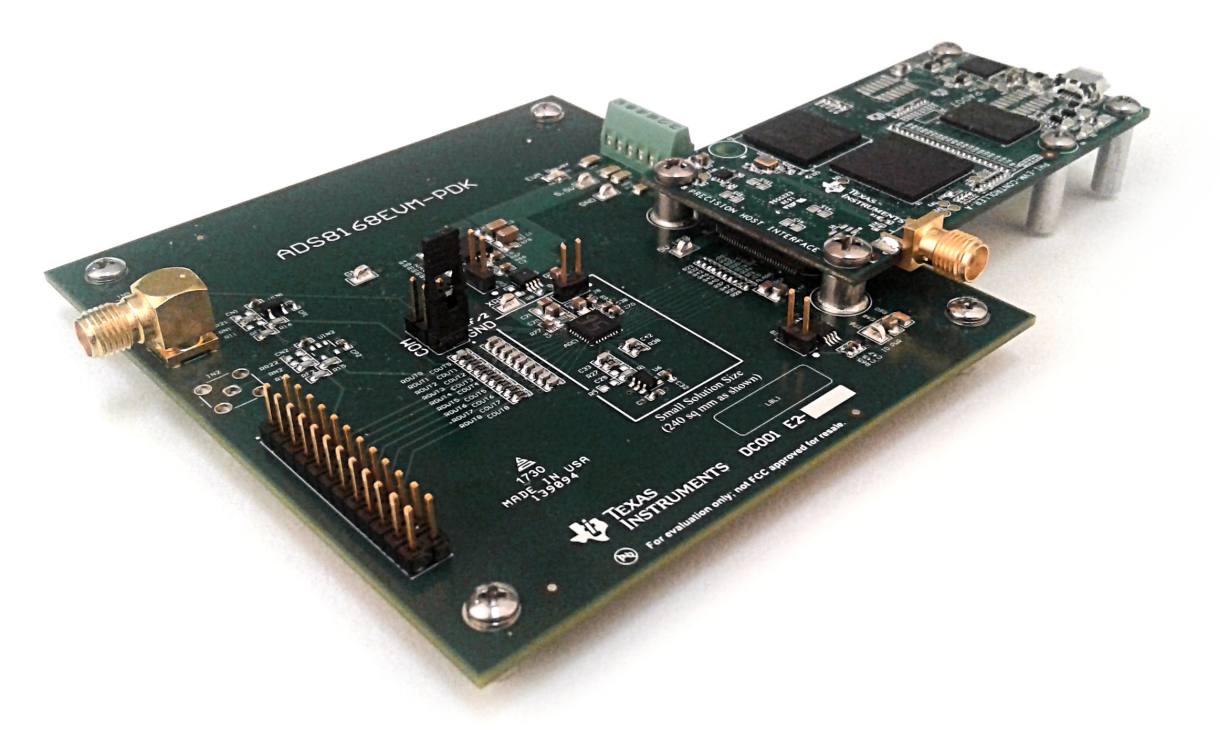

**Figure 1. ADS8268EVM-PDK**

<span id="page-0-0"></span>The following related documents are available through the Texas Instruments web site at [www.ti.com](http://www.ti.com).

# **Related Documentation**

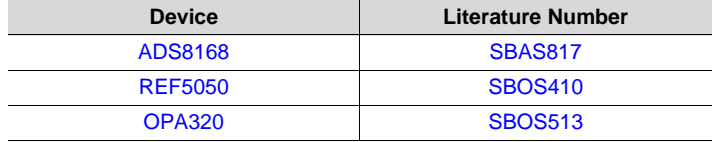

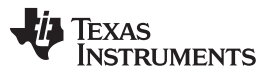

www.ti.com

# **Contents**

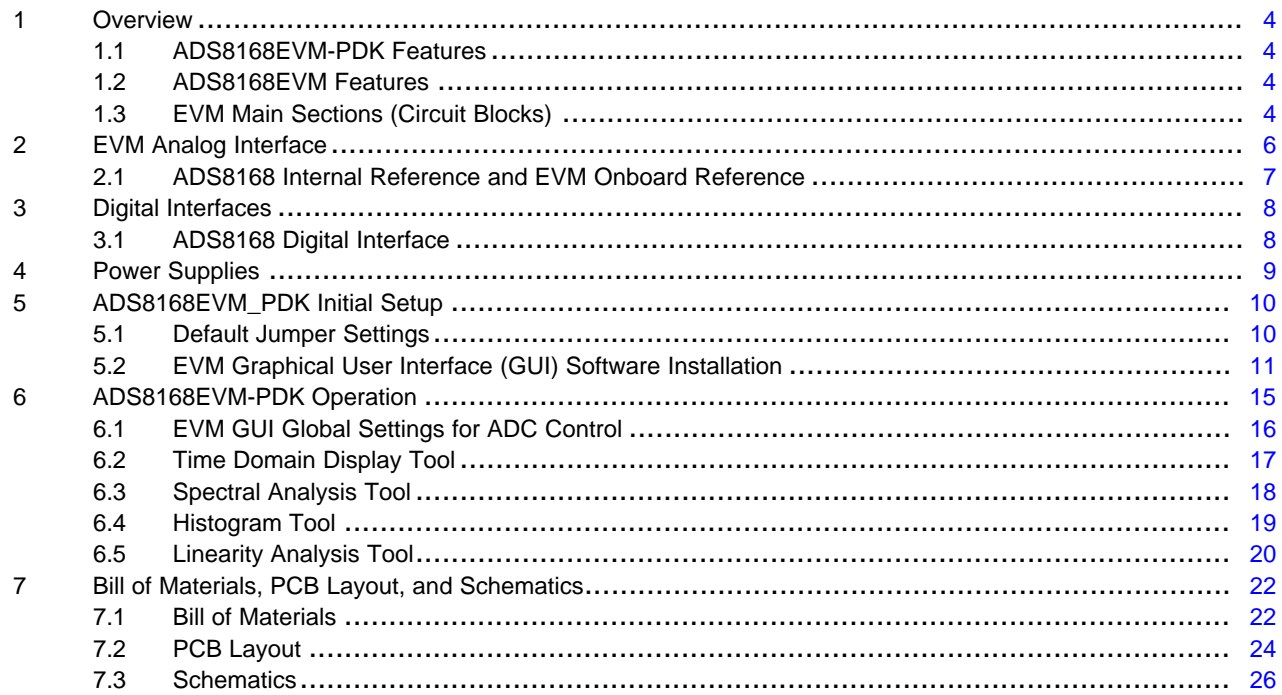

# **List of Figures**

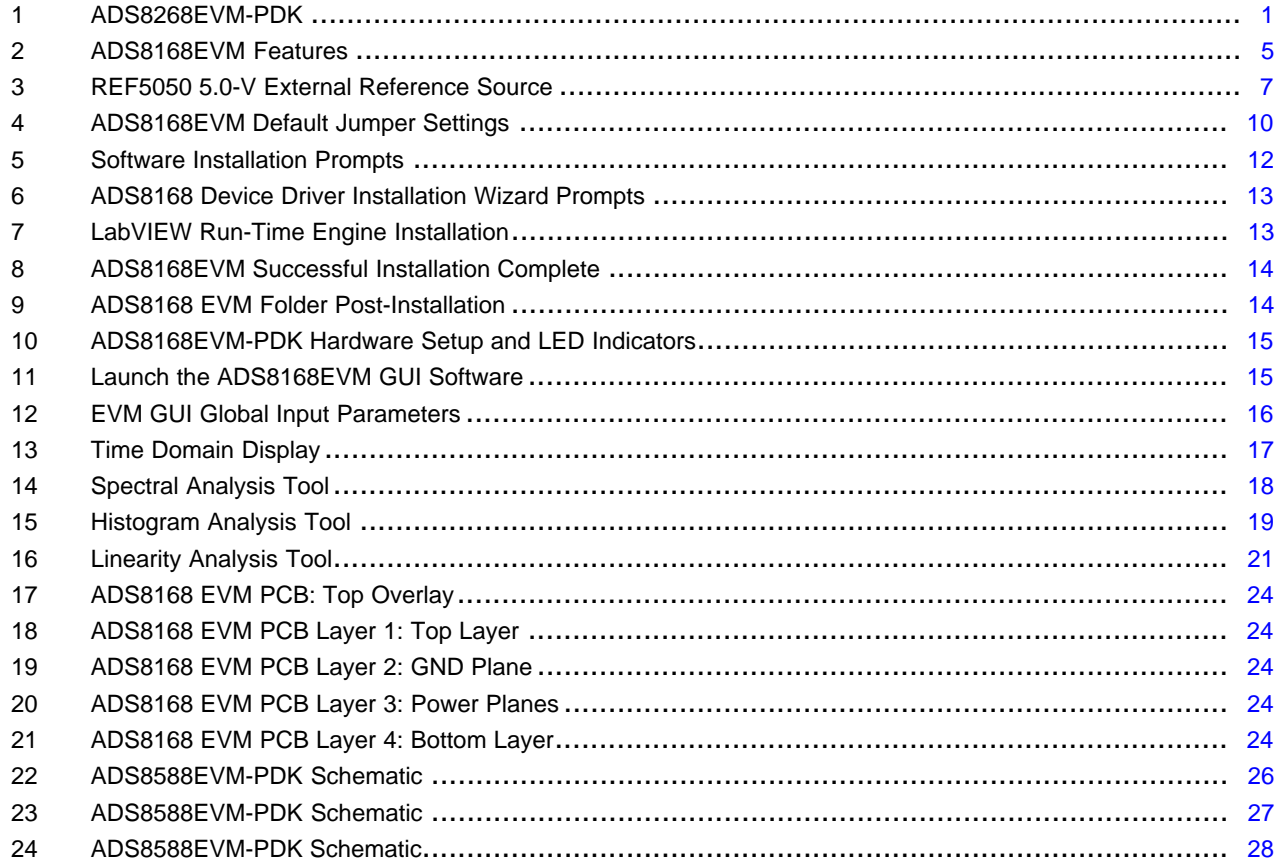

# **List of Tables**

 $\overline{2}$ 

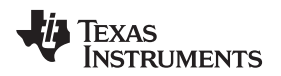

### [www.ti.com](http://www.ti.com)

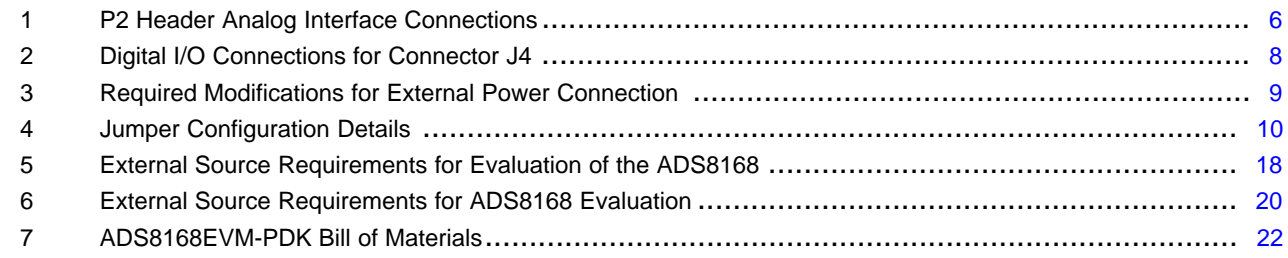

# **Trademarks**

Microsoft, Windows are registered trademarks of Microsoft Corporation. LabVIEW is a trademark of National Instruments. All other trademarks are the property of their respective owners.

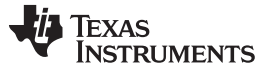

*Overview* [www.ti.com](http://www.ti.com)

# <span id="page-3-0"></span>**1 Overview**

The ADS8168EVM-PDK is a platform for evaluating the performance of the ADS8168 SAR ADC, which is a 8-channel, 16-bit, 1-MSPS device. The evaluation kit includes the ADS8168EVM board and the precision host interface (PHI) controller board that enables the accompanying computer software to communicate with the ADC over USB for data capture and analysis.

The ADS8168EVM board includes the ADS8168 SAR ADC, all the peripheral analog circuits, and components required to demonstrate performance of the ADC.

The PHI board primarily serves three functions:

- Provides a communication interface from the EVM to the computer through a USB port
- Provides the digital input and output signals necessary to communicate with the ADS8168EVM
- Supplies power to all active circuitry on the ADS8168 board

Along with the ADS8168EVM and PHI controller board, this evaluation kit includes an A-to-micro-B USB cable to connect to a computer.

# <span id="page-3-1"></span>*1.1 ADS8168EVM-PDK Features*

The ADS8168EVM-PDK includes the following features:

- Hardware and software required for diagnostic testing as well as accurate performance evaluation of the ADS8168 ADC
- USB powered—no external power supply is required
- The PHI controller that provides a convenient communication interface to the ADS8168 ADC over a USB 2.0 (or higher) for power delivery as well as digital input and output
- Easy-to-use evaluation software for Microsoft® Windows® 7 and above, 32- and 64-bit operating systems
- The software suite includes graphical tools for data capture, histogram analysis, spectral analysis, and linearity analysis. This suite also has a provision for exporting data to a text file for post-processing.

# <span id="page-3-2"></span>*1.2 ADS8168EVM Features*

The ADS8168EVM includes the following features:

- SMA connections for two channels plus common inputs, pin header connections for all other channels
- Provision for using the onboard precision 5-V voltage reference or the default ADS8168 internal 4.096- V reference. (Selectable by device register setting plus jumpers for the hardware.)

# <span id="page-3-3"></span>*1.3 EVM Main Sections (Circuit Blocks)*

The ADS8168EVM has the following circuits:

- Input Circuits
	- Channel 1 is populated in buffer configuration, can be driven from SMA connection
	- Channel 2 is unpopulated
	- All channels can be driven by the header pins of P2
	- ADC Driver is in buffer configuration
	- Power generation circuits
	- External reference circuit
	- EEPROM for device identification
	- Connection for external supplies, if desired

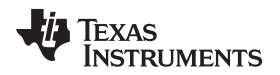

[www.ti.com](http://www.ti.com) *Overview*

<span id="page-4-0"></span>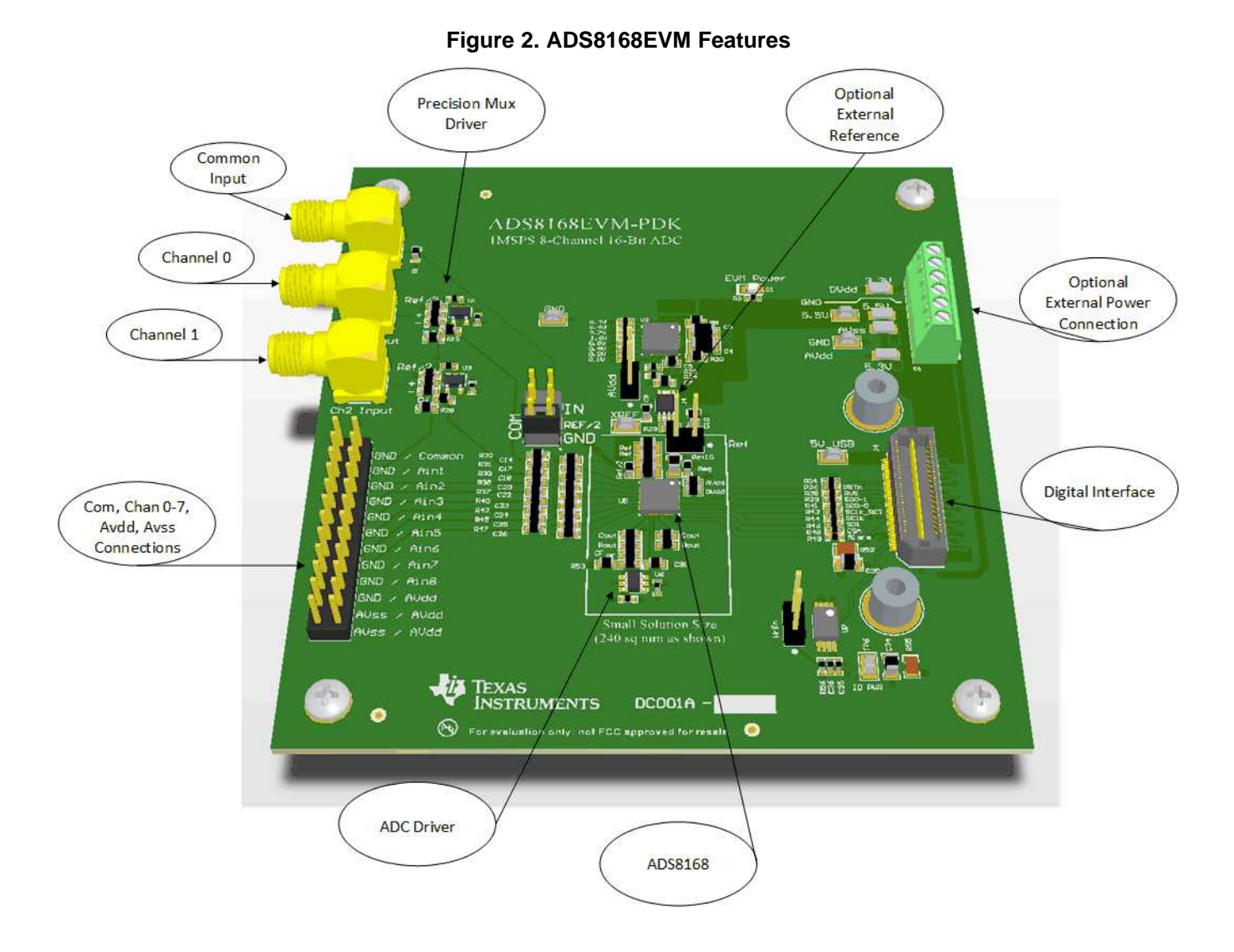

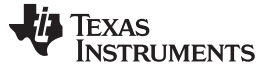

# <span id="page-5-0"></span>**2 EVM Analog Interface**

The ADS8168EVM is designed for easy interfacing to analog sources. The 12-position, dual-row, pin header connector, J3, provides convenient access to channels Ain1–Ain8 and Ain–COM of the device. In addition, 3 SMA connectors, IN1, IN2, and IN9 provide a high quality connection to channels Ain1, Ain2, and Ain-COM, respectively. For channels 1 and 2, a high-impedance input signal conditioning driver circuit is provided. On all channels, a resistor-capacitor combination helps to provide a stable voltage on the input of the ADS8168 multiplexer inputs.

<span id="page-5-1"></span>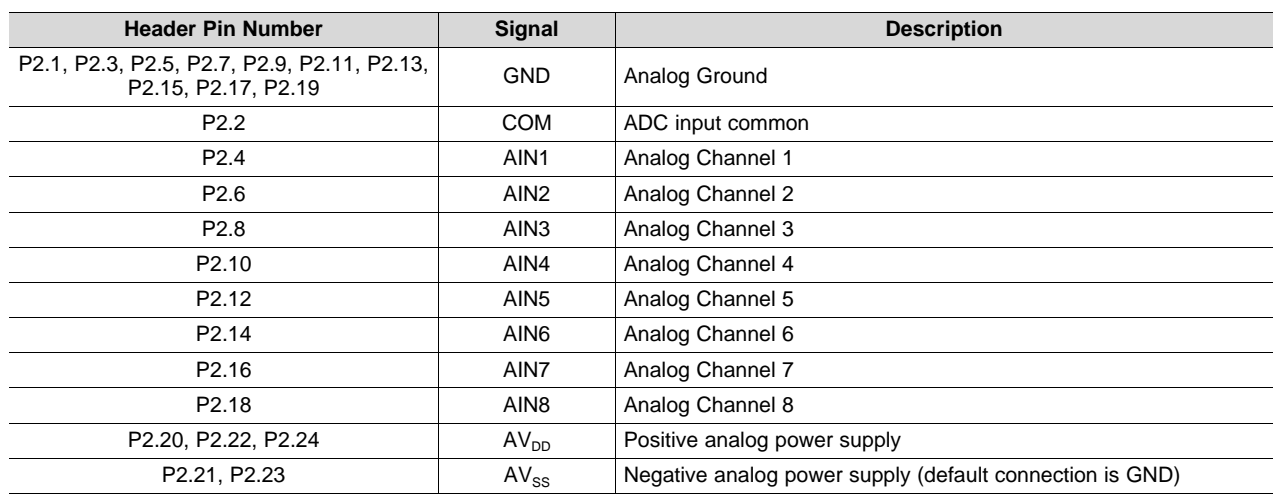

# **Table 1. P2 Header Analog Interface Connections**

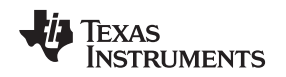

# <span id="page-6-0"></span>*2.1 ADS8168 Internal Reference and EVM Onboard Reference*

The ADS8168 device incorporates an internal 4.096-V reference. Upon power up, the device uses this configuration. In order to select the external reference, the user must select the external reference mode by writing to the configuration register of the ADS8168. Next, power up the external reference by installing a shunt on JP1, labeled "AVdd"; and connect the reference to the ADS8168 by installing a shunt on JP3, labeled "Ref". Input is now 0 V to 5 V. In this mode, note that the reference is limited by the internal reference buffer of the ADS8168 to AV<sub>DD</sub> – 0.3 V. A 5-V reference voltage is possible due to the operation of  $AV_{DD}$  at 5.3 V.

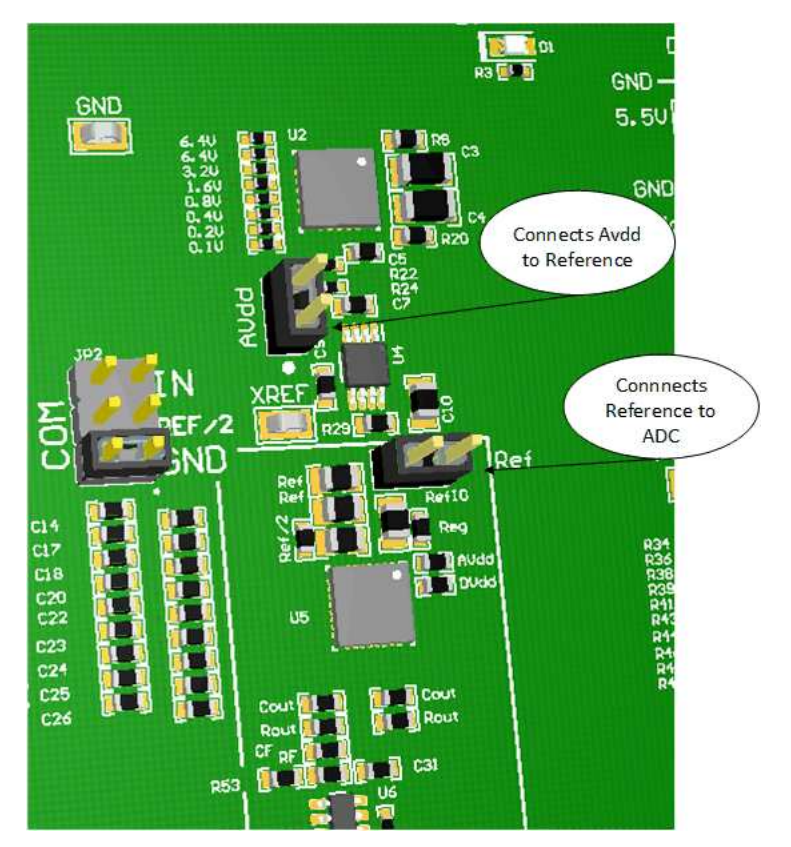

<span id="page-6-1"></span>**Figure 3. REF5050 5.0-V External Reference Source**

# <span id="page-7-0"></span>**3 Digital Interfaces**

The EVM interfaces with the PHI that, in turn, communicates with the computer over USB. There are two devices on the EVM with which the PHI communicates: the ADS8168 ADC (over single- or dual-SDO SPI bus) and the EEPROM (over I<sup>2</sup>C). The EEPROM comes pre-programmed with the information required to configure and initialize the ADS8168EVM-PDK platform. Once the hardware is initialized, the EEPROM is no longer used.

# <span id="page-7-1"></span>*3.1 ADS8168 Digital Interface*

The ADS8168EVM-PDK supports SPI and Multi-SPI serial digital interface as detailed in *[ADS8168](http://www.ti.com/lit/pdf/SBAS817) 8- [Channel,](http://www.ti.com/lit/pdf/SBAS817) 16-Bit, 1-MSPS SAR ADC With Easy to Drive Analog Inputs* . The PHI controller is configured to operate at a 3.3-V logic level and is directly connected to the digital I/O lines of the ADC. The digital interface configuration can be selected by navigating to the *ADS8168EVM Interface Configuration Settings* Tab in the GUI. For more information, see [Section](#page-15-0) 6.1.

Connector J4 provides the digital I/O connections between the ADS8168EVM board and the PHI controller.

[Table](#page-7-2) 2 summarizes the pin-outs for connector J4.

<span id="page-7-2"></span>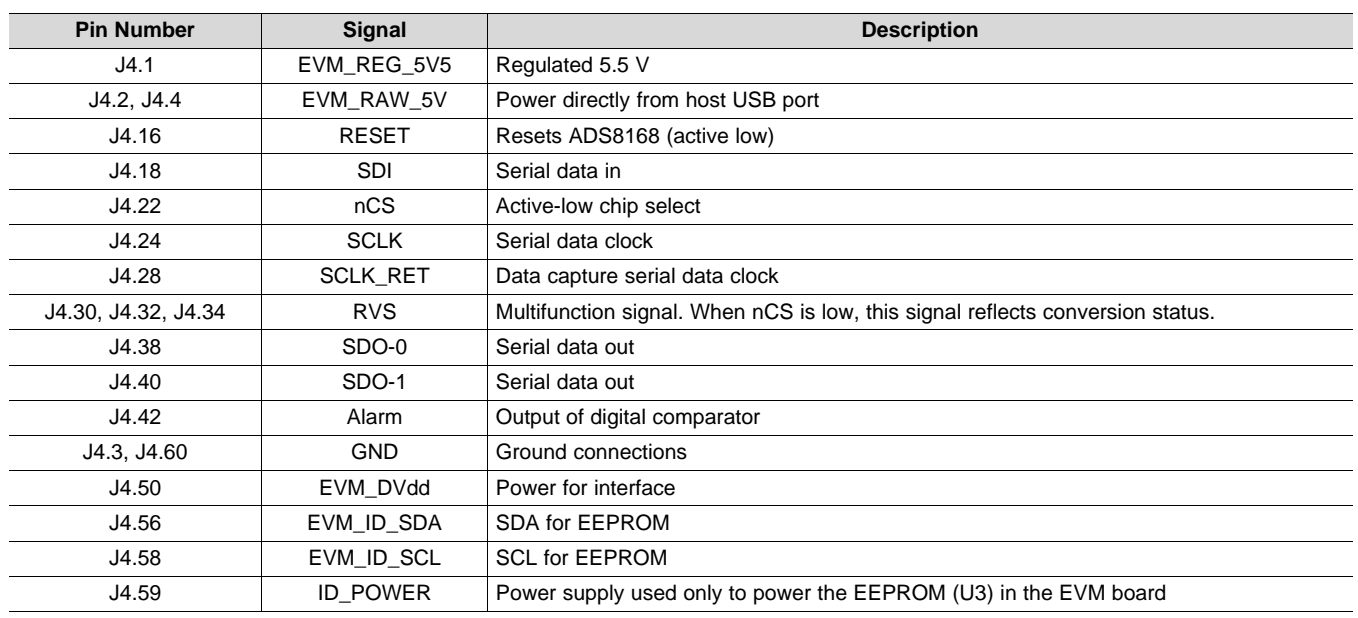

# **Table 2. Digital I/O Connections for Connector J4**

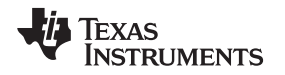

[www.ti.com](http://www.ti.com) *Power Supplies*

# <span id="page-8-0"></span>**4 Power Supplies**

The ADS8168 ADC analog supply  $(AV_{DD})$  is provided by a low-noise linear regulator (TPS7A4700). The regulator uses a 5.5-V supply out of a switching regulator from the PHI controller to generate a quiet and stable 5.3-V supply output. The 3.3-V supply to the digital supply of the ADS8168 is provided directly by an LDO from the PHI controller. The power supply for each active component on the EVM is bypassed with a ceramic capacitor placed close to that component. Additionally, the EVM layout uses thick traces or large copper filled areas, where possible, between bypass capacitors and their loads to minimize inductance along the load current path.

# **CAUTION**

In default configuration, the ADS8168EVM is designed to be used in conjunction with the PHI controller, and in this configuration, all required voltages are supplied. Do not apply external power sources to the EVM while in its default configuration.

# **CAUTION**

If external power supply sources are connected, ensure that modifications are performed according to [Table](#page-8-1) 3.

<span id="page-8-1"></span>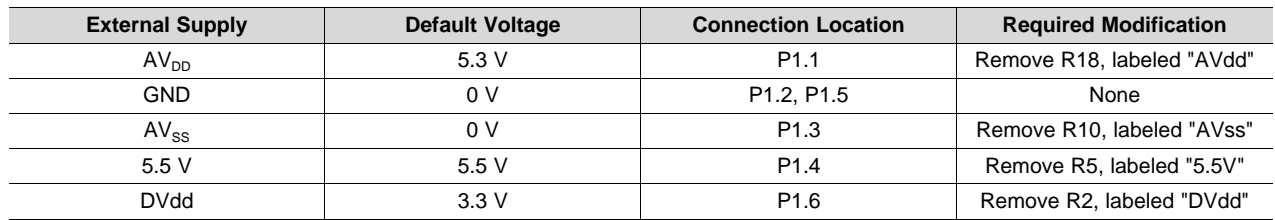

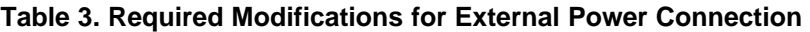

- 5.5 V is only used for developing  $AV_{DD}$ , via U2. If external  $AV_{DD}$  is applied, the 5.5-V voltage node is not necessary. Apply a minimum of  $AV_{DD} + 0.2 V$ , and Do not exceed the rated maximum for U2, TPS7A4700.
- $AV_{DD}$  is the positive rail for the input driver amplifiers and the ADC driver amplifiers and for the ADS8168. Use caution not to exceed the maximum rated voltage for these components, taking into account the value of  $AV_{SS}$ .
- If an external reference is used for the ADS8168,  $AV_{DD}$  must be 0.2 V higher than the external reference for proper operation of the internal reference buffer of the ADS8168.
- AV<sub>SS</sub> is used as the negative rail for the input amplifiers and the ADC driver amplifiers. AV<sub>SS</sub> can be set to a small negative voltage value in order to allow the amplifiers to drive a signal to a true zero-volt value.
- AV<sub>SS</sub> should be limited to AV<sub>DD</sub> 5.5 V (nominally, 200 mV) to protect the OPA350 circuits onboard.

# <span id="page-9-0"></span>**5 ADS8168EVM\_PDK Initial Setup**

This section explains the initial hardware and software setup procedure that must be completed for the proper operation of the ADS8168EVM-PDK.

# <span id="page-9-1"></span>*5.1 Default Jumper Settings*

Jumper JP2 selects the voltage level to be applied to the AIN-COM pin on the ADS8168. The default position is between pins 1-2, applying GND to the AIN-COM. Other options are Ref/2 (3-4), or an external connection (5-6). In default configuration, no other jumpers are necessary.

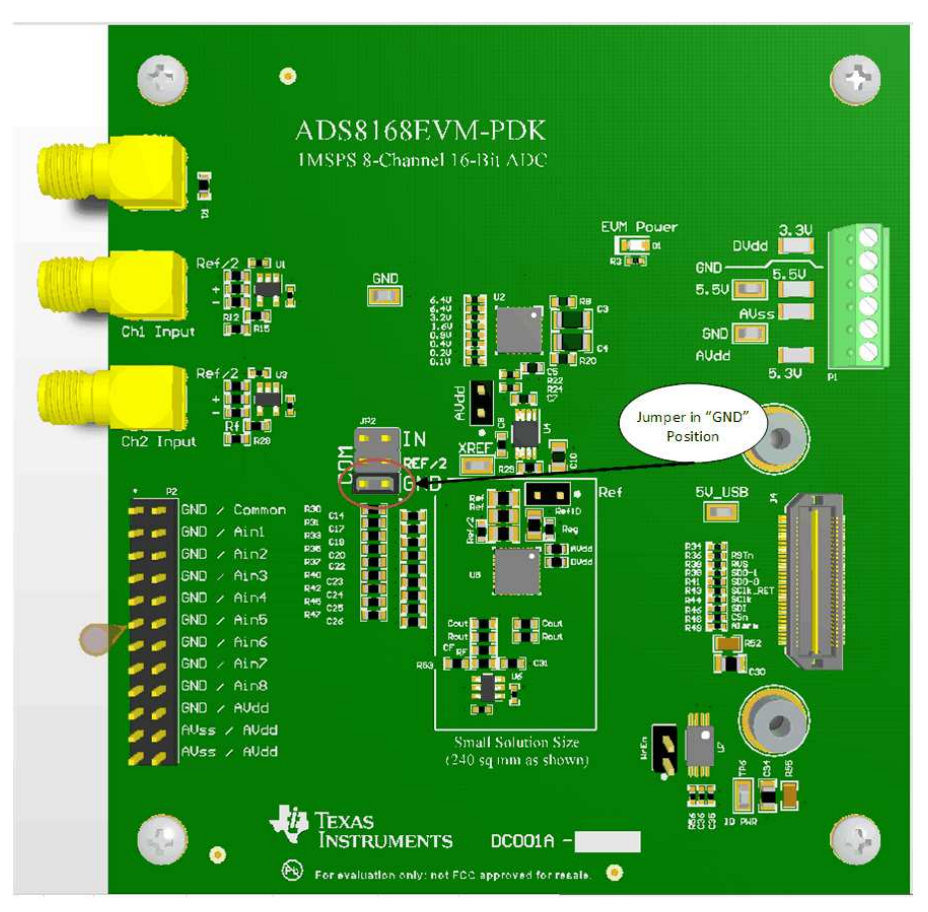

**Figure 4. ADS8168EVM Default Jumper Settings**

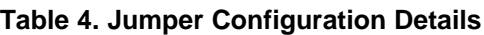

<span id="page-9-3"></span><span id="page-9-2"></span>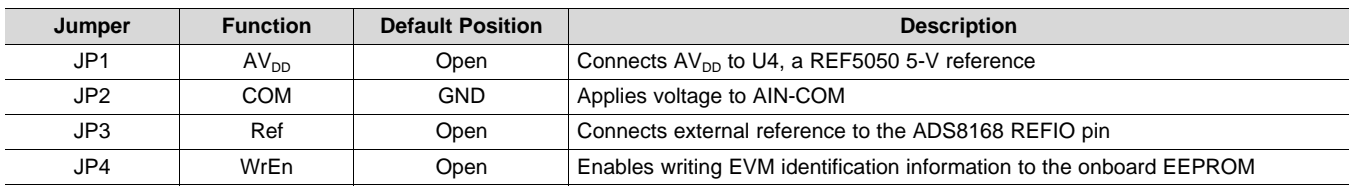

# **CAUTION**

ADS8168EVM Default JumperConfiguration

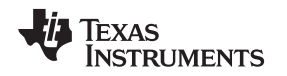

# <span id="page-10-0"></span>*5.2 EVM Graphical User Interface (GUI) Software Installation*

Download the latest version of the EVM GUI installer from the Tools and Software folder of the ADS8168EVM-PDK and run the GUI installer to install the EVM GUI software. The user must have administrator privileges on the PC to be able to install the EVM software. The following steps list the directions to install the software

# **CAUTION**

It may be necessary to manually disable any anti-virus software running on the computer before downloading the EVM GUI installer onto the local hard disk. Otherwise, depending on the anti-virus settings, an error message may appear or the *installer.exe* file may be deleted.

Step 1. Download the latest version of the installer from the Tools and Software folder of the ADS8168 and run the GUI installer. Accept the license agreements and follow the on-screen instructions to complete the installation.

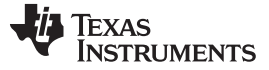

# *ADS8168EVM\_PDK Initial Setup* [www.ti.com](http://www.ti.com)

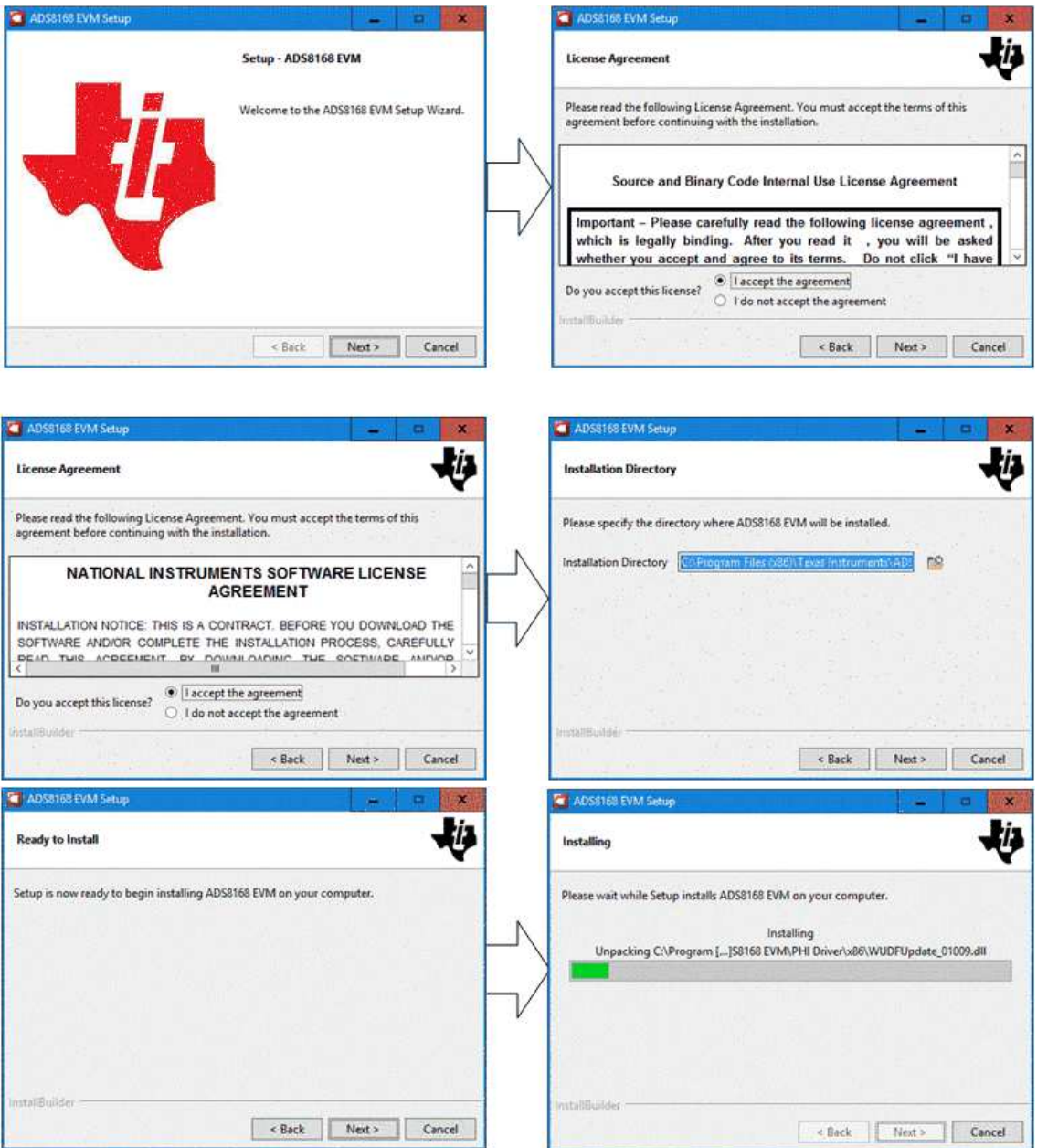

<span id="page-11-0"></span>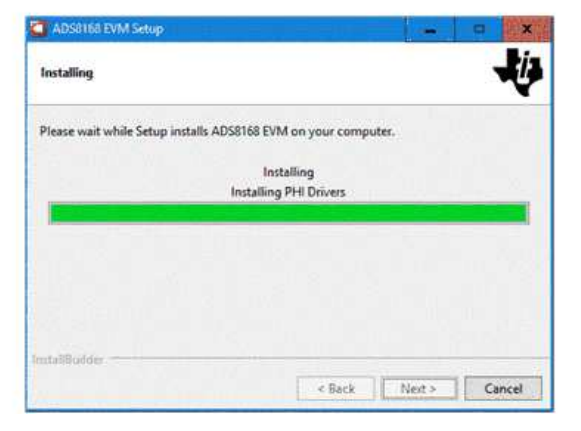

**Figure 5. Software Installation Prompts**

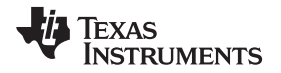

Step 2. As a part of the ADS8168 EVM GUI installation, a prompt with a *Device Driver Installation* will appear on the screen. Click *Next* to proceed.

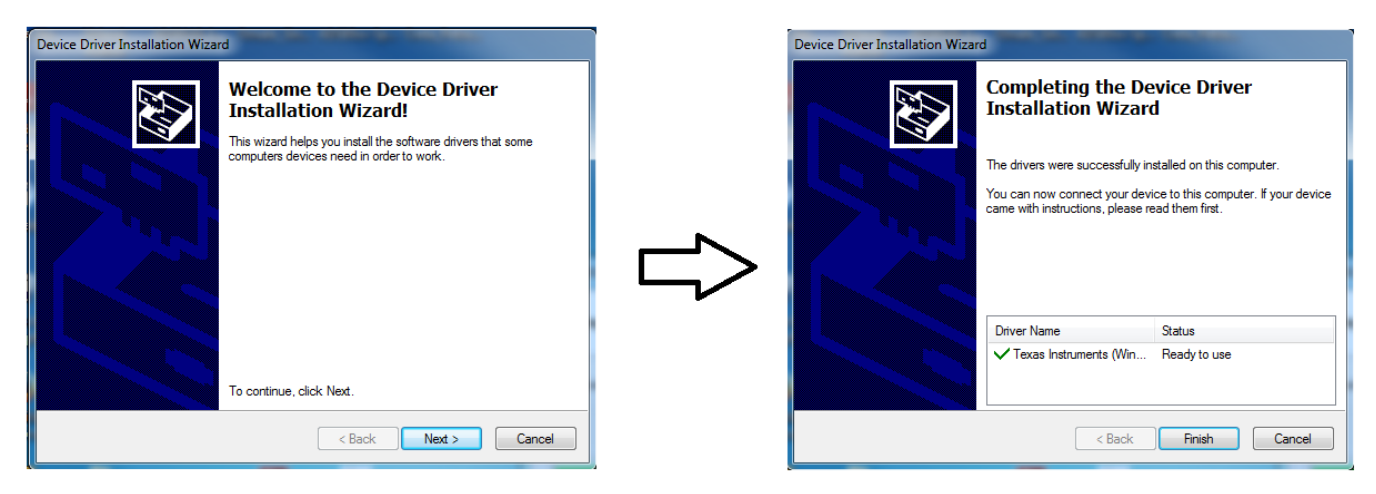

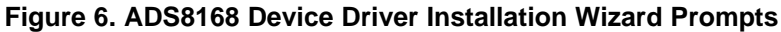

- <span id="page-12-0"></span>**NOTE:** A notice may appear on the screen stating that Widows cannot verify the publisher of this driver software. Select *Install this driver software anyway*.
- Step 3. The ADS8168EVM-PDK requires LabVIEW™ Run-Time Engine may prompt for the installation of this software, if not already installed.

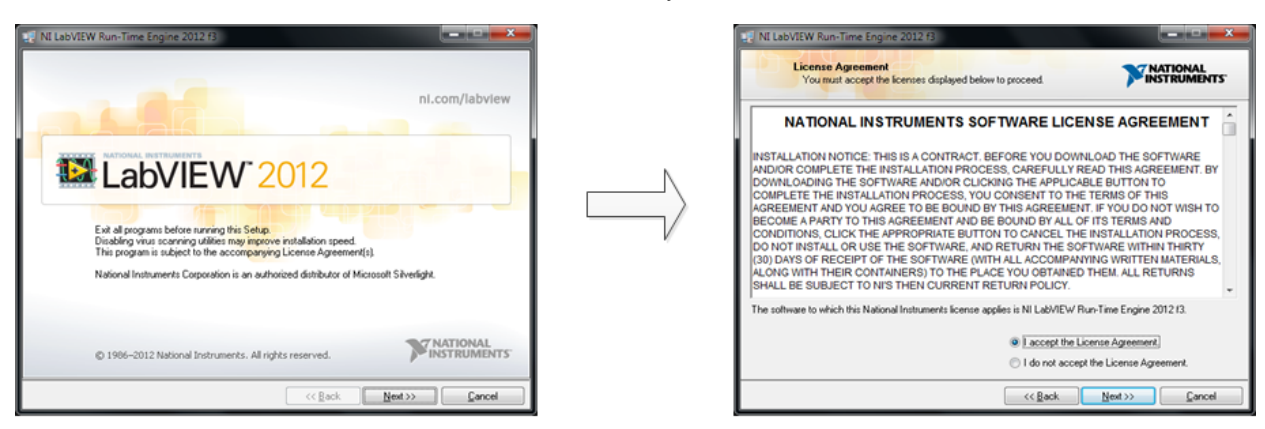

<span id="page-12-1"></span>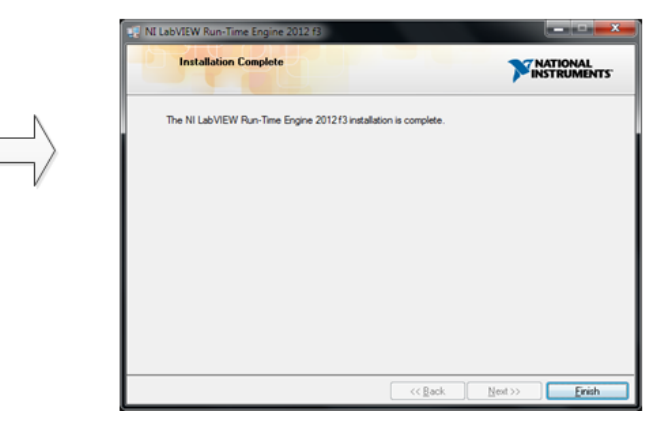

**Figure 7. LabVIEW Run-Time Engine Installation**

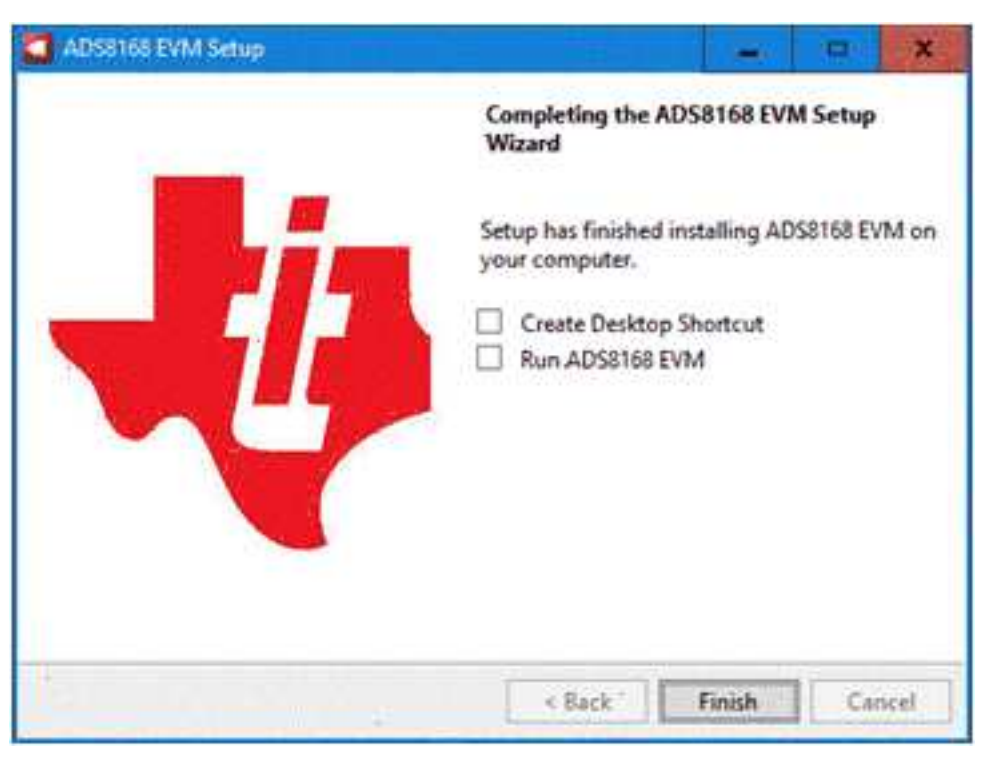

**Figure 8. ADS8168EVM Successful Installation Complete**

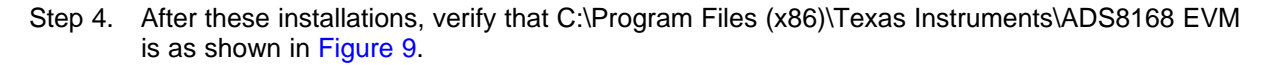

<span id="page-13-0"></span>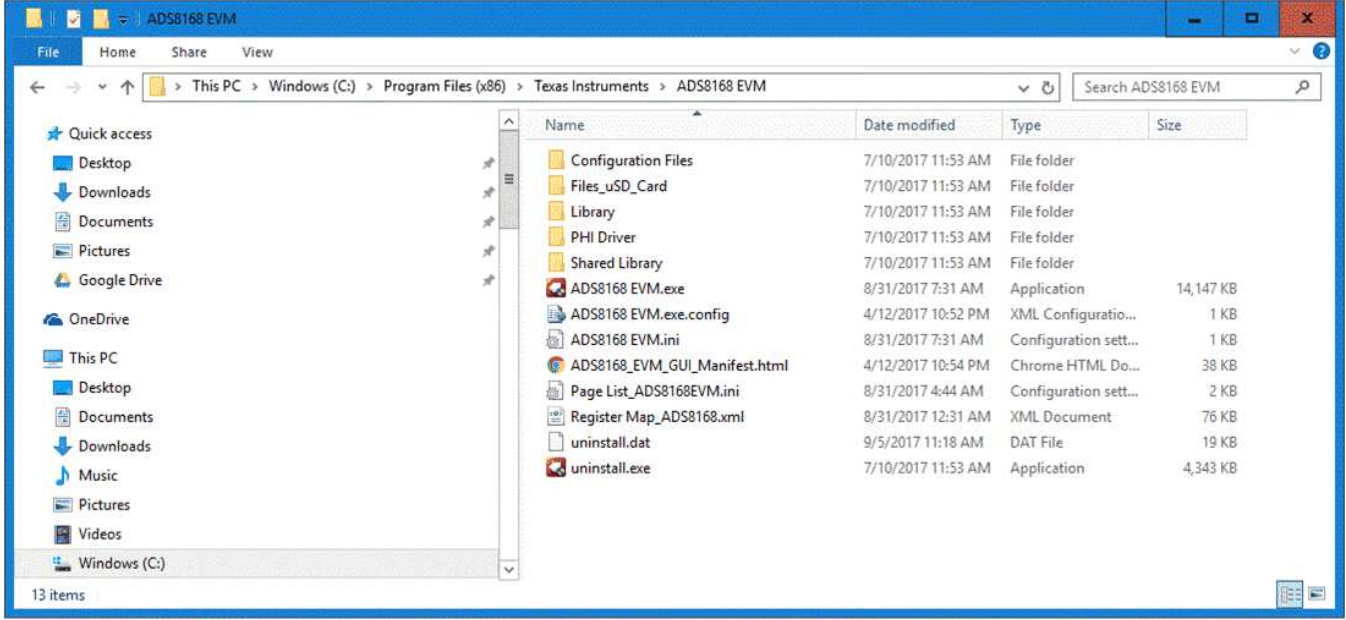

<span id="page-13-1"></span>**Figure 9. ADS8168 EVM Folder Post-Installation**

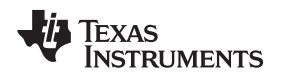

[www.ti.com](http://www.ti.com) *ADS8168EVM-PDK Operation*

# <span id="page-14-0"></span>**6 ADS8168EVM-PDK Operation**

The following instructions are a step-by-step guide to connecting the ADS8168 to the computer and evaluating the performance of the ADS8168:

- 1. Connect the ADS8168EVM to the PHI. Install the two screws as indicated in [Figure](#page-14-1) 10.
- 2. Use the USB cable provided to connect the PHI to the computer.
	- 1. LED D5 on the PHI lights up, indicating that the PHI is powered up.
	- 2. LEDs D1 and D2 on the PHI starts blinking to indicate that the PHI is booted up and communicating with the PC. The resulting LED indicators are shown in [Figure](#page-14-1) 10.

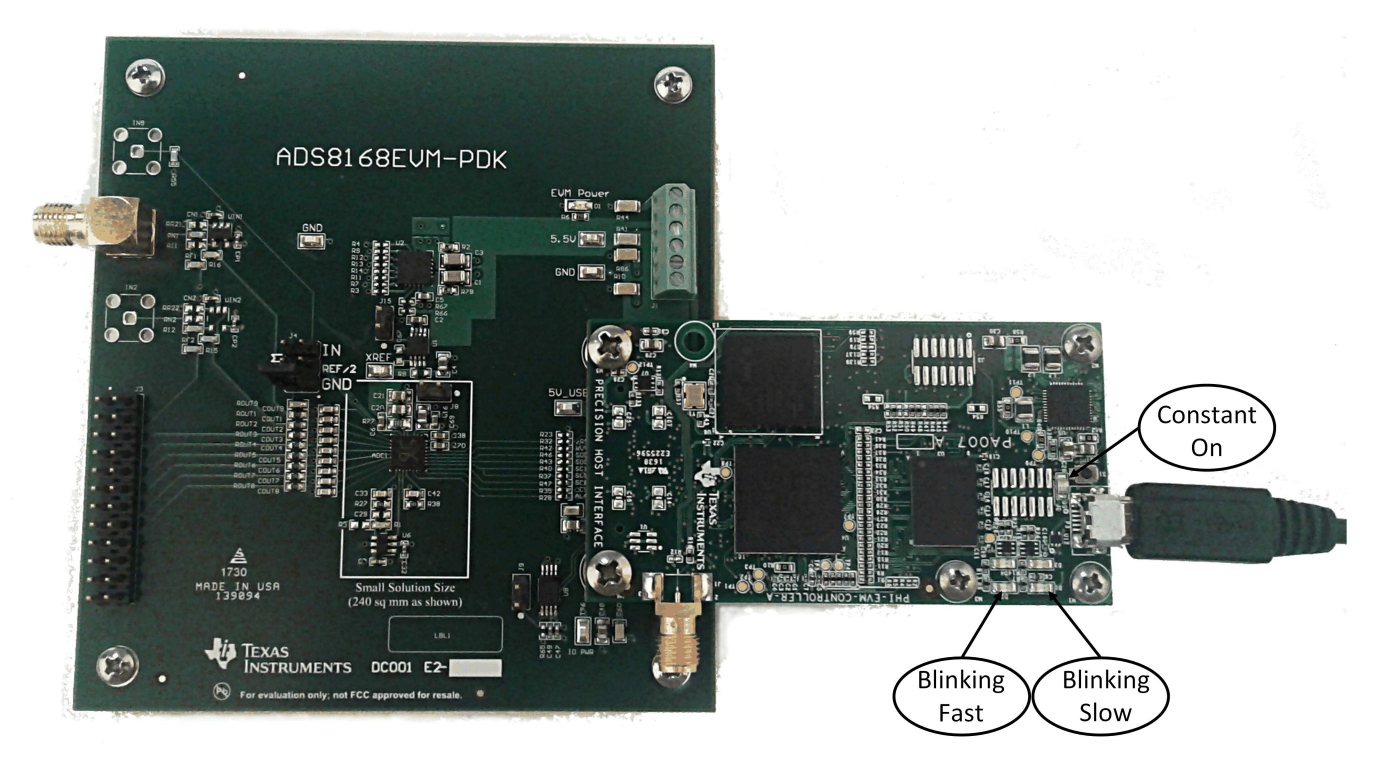

# **Figure 10. ADS8168EVM-PDK Hardware Setup and LED Indicators**

<span id="page-14-1"></span>3. Double click on the ADS8168 EVM.exe file to launch the EVM GUI, as shown in [Figure](#page-14-2) 11.

| v<br>$\rightarrow$<br>个 | This PC > Windows (C:) > Program Files (x86) > Texas Instruments > | ADS8168 EVM                    | $v$ &              | Search ADS8168 EVM | $\varphi$ |  |
|-------------------------|--------------------------------------------------------------------|--------------------------------|--------------------|--------------------|-----------|--|
| Cuick access            | $\hat{\phantom{a}}$                                                | $\blacktriangle$<br>Name       | Date modified      | Type               | Size      |  |
| Desktop                 | $\mathcal{A}$                                                      | Configuration Files            | 7/10/2017 11:53 AM | File folder        |           |  |
| Downloads               | $\equiv$<br>₫                                                      | Files uSD Card                 | 7/10/2017 11:53 AM | File folder        |           |  |
| 碧<br>Documents          | À.                                                                 | Library                        | 7/10/2017 11:53 AM | File folder        |           |  |
|                         |                                                                    | <b>PHI Driver</b>              | 7/10/2017 11:53 AM | File folder        |           |  |
| Pictures                | $\mathcal{A}$                                                      | Shared Library                 | 7/10/2017 11:53 AM | File folder        |           |  |
| <b>Google Drive</b>     | À                                                                  | ADS8168 EVM.exe                | 8/31/2017 7:31 AM  | Application        | 14,147 KB |  |
| <b>G</b> OneDrive       |                                                                    | ADS8168 EVM.exe.config         | 4/12/2017 10:52 PM | XML Configuratio   | 1 KB      |  |
|                         |                                                                    | ADS8168 EVM.ini<br>hП          | 8/31/2017 7:31 AM  | Configuration sett | 1 KB      |  |
| $T$ This PC             |                                                                    | ADS8168 EVM GUI Manifest.html  | 4/12/2017 10:54 PM | Chrome HTML Do     | 38 KB     |  |
| Desktop                 |                                                                    | Page List_ADS8168EVM.ini<br>a. | 8/31/2017 4:44 AM  | Configuration sett | 2 KB      |  |
| 兽<br><b>Documents</b>   |                                                                    | Register Map_ADS8168.xml       | 8/31/2017 12:31 AM | XML Document       | 76 KB     |  |
| Downloads               |                                                                    | uninstall.dat                  | 9/5/2017 11:18 AM  | DAT File           | 19 KB     |  |
| Music                   |                                                                    | uninstall.exe                  | 7/10/2017 11:53 AM | Application        | 4,343 KB  |  |
| Pictures                |                                                                    |                                |                    |                    |           |  |
| 图 Videos                |                                                                    |                                |                    |                    |           |  |
| " Windows (C:)          | $\checkmark$                                                       |                                |                    |                    |           |  |

<span id="page-14-2"></span>**Figure 11. Launch the ADS8168EVM GUI Software**

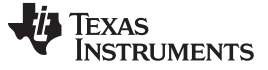

# <span id="page-15-0"></span>*6.1 EVM GUI Global Settings for ADC Control*

Although the EVM GUI does not allow direct access to the voltage levels and timing configuration of the ADC digital interface, the EVM GUI provide users high-level control over the various interface modes and frequencies of the ADS8168, as well as the capture and multiplexer sequencing options. In addition, the EVM GUI provides full low-level control of all register settings.

[Figure](#page-15-1) 12 shows the *Device Configuration* page, through which various functions of the ADS8168 are exercised. These are global settings, and they persist across the different GUI tools or GUI pages listed in the top left plane. The software defaults to operating the ADS8168 in *Manual Mode*, sampling Channel 0 at 1 MSPS. The digital interface defaults to operating the SCLK at 15 MHz.

| ADS8168 EVM                                                                                                    |                                                       |                                      |                                                                         |                                                                 |                                                                                                    | x                                                |
|----------------------------------------------------------------------------------------------------|-------------------------------------------------------|--------------------------------------|-------------------------------------------------------------------------|-----------------------------------------------------------------|----------------------------------------------------------------------------------------------------|--------------------------------------------------|
| File Debug Capture Tools Help                                                                                                    |                                                       |                                      |                                                                         |                                                                 | <b>EVM Connected: ADS8168EVM</b>                                                                                  | Connect to Hardware                              |
| Pages                                                                                                    |                                                       |                                      |                                                                         |                                                                 |                                                                                                    |                                                  |
| ◇ Register Map Config<br><b>Device Configuration</b><br>$\Diamond$ Alarm Configuration<br>◇ Time Domain Display<br>$\diamond$ Spectral Analysis<br>$\diamond$ Histogram Analysis<br>$\Diamond$ Linearity Analysis | <b>Device Configuration</b>                           |                                      | <b>Channel Selection</b><br>Mode<br>Manual                              | Manual/On the fly<br>Channel<br>Analog Channel $0 \bullet$<br>▼ | Seq Start<br>Index<br>Index<br>٠<br>$\mathbf{0}$                                                                  | Seq Stop<br>Repeat<br>Sequence<br>$15 \div$<br>Z |
| Device Reset                                                                                                    | <b>Interface Configuration</b>                        | <b>Auto Channel Sequence</b>         | <b>Custom Channel Sequence</b>                                          |                                                                 |                                                                                                    |                                                  |
| <b>SCLK Frequency(Hz)</b><br>Target<br>Achievable<br>$\frac{1}{2}$<br>15.00M<br><b>15M</b>                                                                                                    | SDI Mode<br>SPI 00 $\rightarrow$                      | Analog Channel 0                     | Index <sub>0</sub><br>Analog Channel 0 $\sqrt{255}$ $\div$ # of Samples |                                                                 | Index 8<br>Analog Channel 0 $\rightarrow$ 255 $\uparrow \#$ of Samples                                            |                                                  |
| <b>Sampling Rate(sps)</b><br>Target<br>Achievable<br>$1.00M \quad \frac{\infty}{2}$<br>1.00M                                                                                                    | <b>SDO Mode</b><br>SPI - same as SDI $\bullet$        | Analog Channel 1                     | Index 1                                                                 |                                                                 | Index 9<br>Analog Channel 0 $\bullet$ 255 $\div$ # of Samples Analog Channel 0 $\bullet$ 255 $\div$ # of Samples  |                                                  |
| <b>Samples</b><br>262144<br>$\vee$                                                                                                    | <b>SDO Width</b><br>Dual SDO $\bullet$                | Analog Channel 2<br>Analog Channel 3 | Index 2                                                                 |                                                                 | Index 10<br>Analog Channel 0 $\sqrt{255 \div 4}$ of Samples Analog Channel 0 $\sqrt{255 \div 4}$ of Samples       |                                                  |
| Capture<br><b>Current Device Mode</b>                                                                                                    | Data Rate                                             | Analog Channel 4                     | Index <sub>3</sub><br>Analog Channel 0 $\sqrt{255}$ $\div$ # of Samples |                                                                 | Index 11<br>Analog Channel 0 $\sqrt{255}$ $\div$ # of Samples                                                     |                                                  |
| <b>SPI 00</b><br><b>System Synchronous</b>                                                                                                    | $SDR =$                                               | Analog Channel 5<br>Analog Channel 6 | Index $4$<br>Analog Channel 0 $\sqrt{255}$ $\div$ # of Samples          |                                                                 | Index 12<br>Analog Channel 0 $\bullet$ 255 $\uparrow \#$ of Samples                                               |                                                  |
| <b>Dual SDO</b><br>SDR-Zone 2                                                                                                    | Data Transfer Zone<br>Zone 2 $\rightarrow$            | Analog Channel 7                     | Index 5<br>Analog Channel 0 $\sqrt{255}$ $\div$ # of Samples            |                                                                 | Index 13<br>Analog Channel 0 $\bullet$ 255 $\uparrow \#$ of Samples                                               |                                                  |
| <b>Manual Mode</b>                                                                                                    | Reference<br>Internal Ref<br>$\overline{\phantom{a}}$ | Repeat<br>$\rightarrow$<br>Sequence  | Index $6$                                                               |                                                                 | Index 14<br>Analog Channel 0 $\bullet$ 255 $\div$ # of Samples Analog Channel 0 $\bullet$ 255 $\div$ # of Samples |                                                  |
|                                                                                                    |                                                       |                                      | Index 7                                                                 |                                                                 | Index 15<br>Analog Channel 0 $\sqrt{255 \div 4}$ of Samples Analog Channel 0 $\sqrt{255 \div 4}$ of Samples       |                                                  |
| <b>Idle</b>                                                                                                    |                                                       |                                      |                                                                         | <b>HW CONNECTED</b>                                             |                                                                                                    | <b>TEXAS INSTRUMENTS</b>                         |

**Figure 12. EVM GUI Global Input Parameters**

<span id="page-15-1"></span>Independent of the interface configuration, the user can specify a target SCLK frequency and sampling frequency (in Hz) and the GUI tries to match this frequency as closely as possible by changing the PHI PLL settings. The achievable frequencies can differ from the target value displayed. Achievable frequencies are limited by the various interface modes, and the ADS8168 provide options which allow a very low SCLK. This pane allows the user to try various settings available on the ADS8168 in an iterative fashion until the user converges to the best settings for the corresponding test scenario.

The *Device Reset* button in the GUI functions as a Master RESET to both the ADS8168 EVM and the GUI. When the button is pressed, the ADC RESETs to the default settings shown in [Figure](#page-15-1) 12

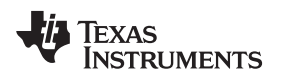

# <span id="page-16-0"></span>*6.2 Time Domain Display Tool*

The time domain display tool allows visualization of the time domain conversion results given a set of analog input signals.

If multiple channels are selected, all data is plotted on the same display; however, the user can selectively display captured data by using the check-box interface on the right.

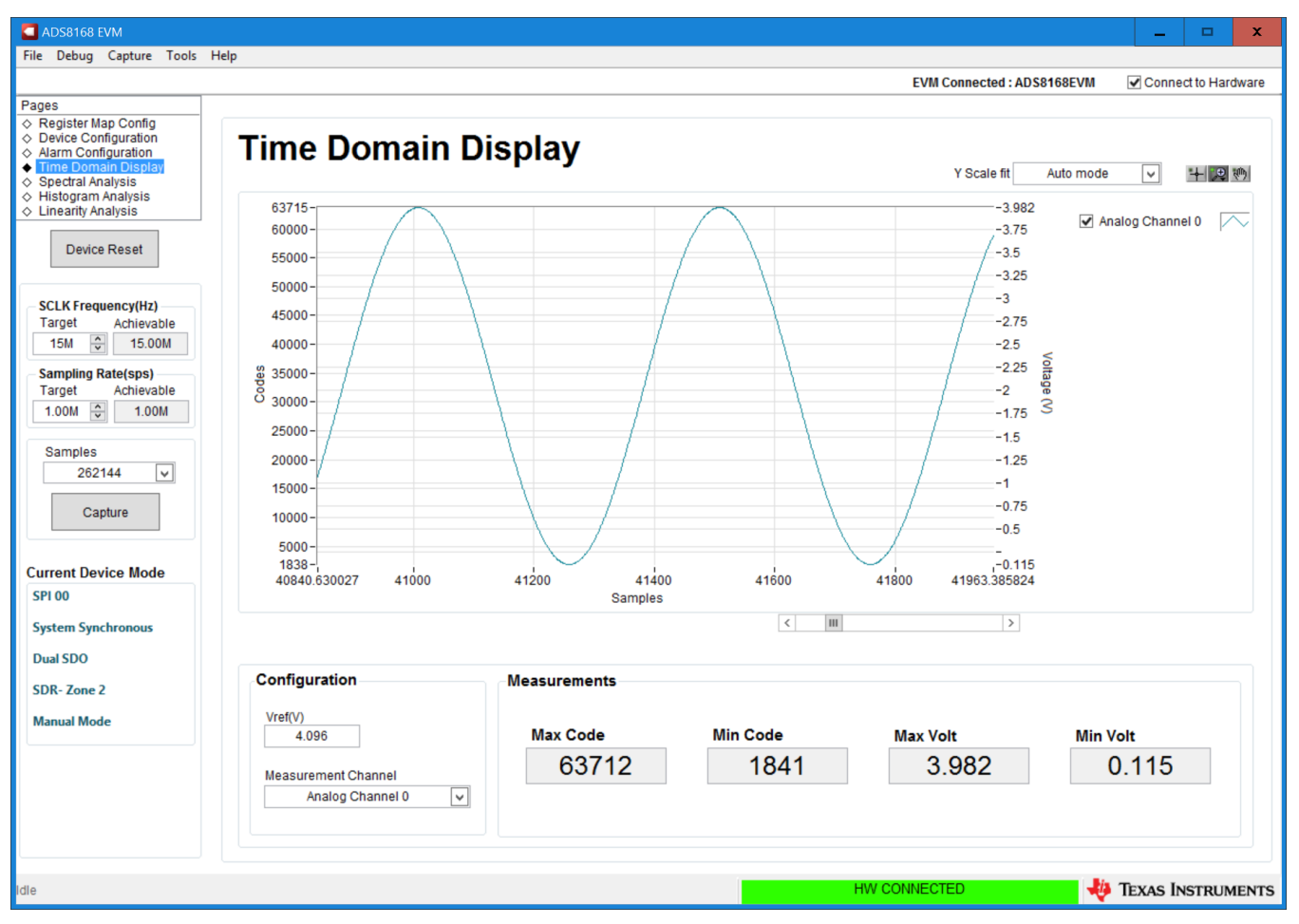

<span id="page-16-1"></span>**Figure 13. Time Domain Display**

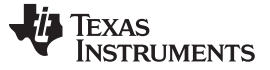

### *ADS8168EVM-PDK Operation* [www.ti.com](http://www.ti.com)

# <span id="page-17-0"></span>*6.3 Spectral Analysis Tool*

The spectral analysis tool is intended to evaluate the dynamic performance (SNR, THD, SFDR, SINAD, and ENOB) of ADS8168 SAR ADC through single-tone sinusoidal signal FFT analysis using the 7-term Blackman-Harris window setting.

For dynamic performance evaluation, the external differential source must have better specifications than the ADS8168 itself to ensure that the measured system performance is not limited by the performance of the signal source. Therefore, the external reference source must meet the source requirements mentioned in [Table](#page-17-2) 5.

<span id="page-17-2"></span>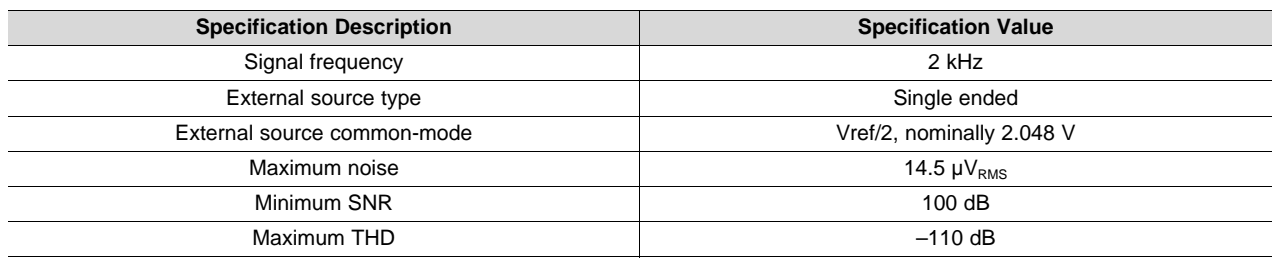

# **Table 5. External Source Requirements for Evaluation of the ADS8168**

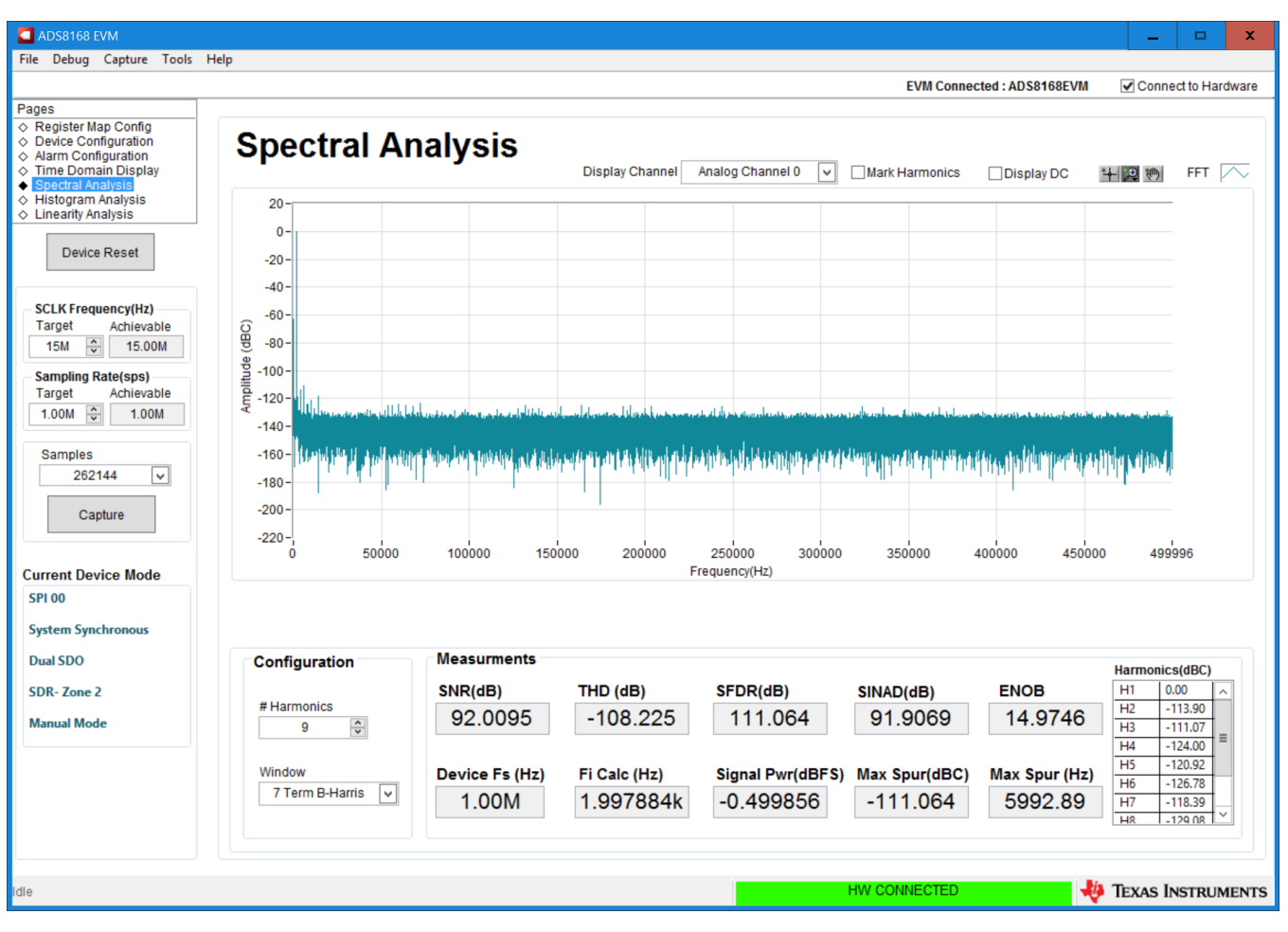

<span id="page-17-1"></span>**Figure 14. Spectral Analysis Tool**

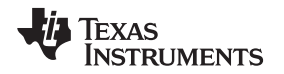

Finally, the FFT tool includes windowing options that are required to mitigate the effects of non-coherent sampling (this discussion is beyond the scope of this document). The 7-Term Blackman Harris window is the default option and has sufficient dynamic range to resolve the frequency components of up to a 24-bit ADC. Note that the *None* option corresponds to not using a window (or using a rectangular window) and is not recommended.

# <span id="page-18-0"></span>*6.4 Histogram Tool*

Noise degrades ADC resolution and the histogram tool can be used to estimate *effective resolution*, which is an indicator of the number of bits of ADC resolution losses resulting from noise generated by the various sources connected to the ADC when measuring a dc signal. The cumulative effect of noise coupling to the ADC output from sources such as the input drive circuits, the reference drive circuit, the ADC power supply, and the ADC itself is reflected in the standard deviation of the ADC output code histogram that is obtained by performing multiple conversions of a dc input applied to a given channel.

The histogram corresponding to a dc input is displayed after clicking the **Capture** button, as shown in [Figure](#page-18-1) 15:

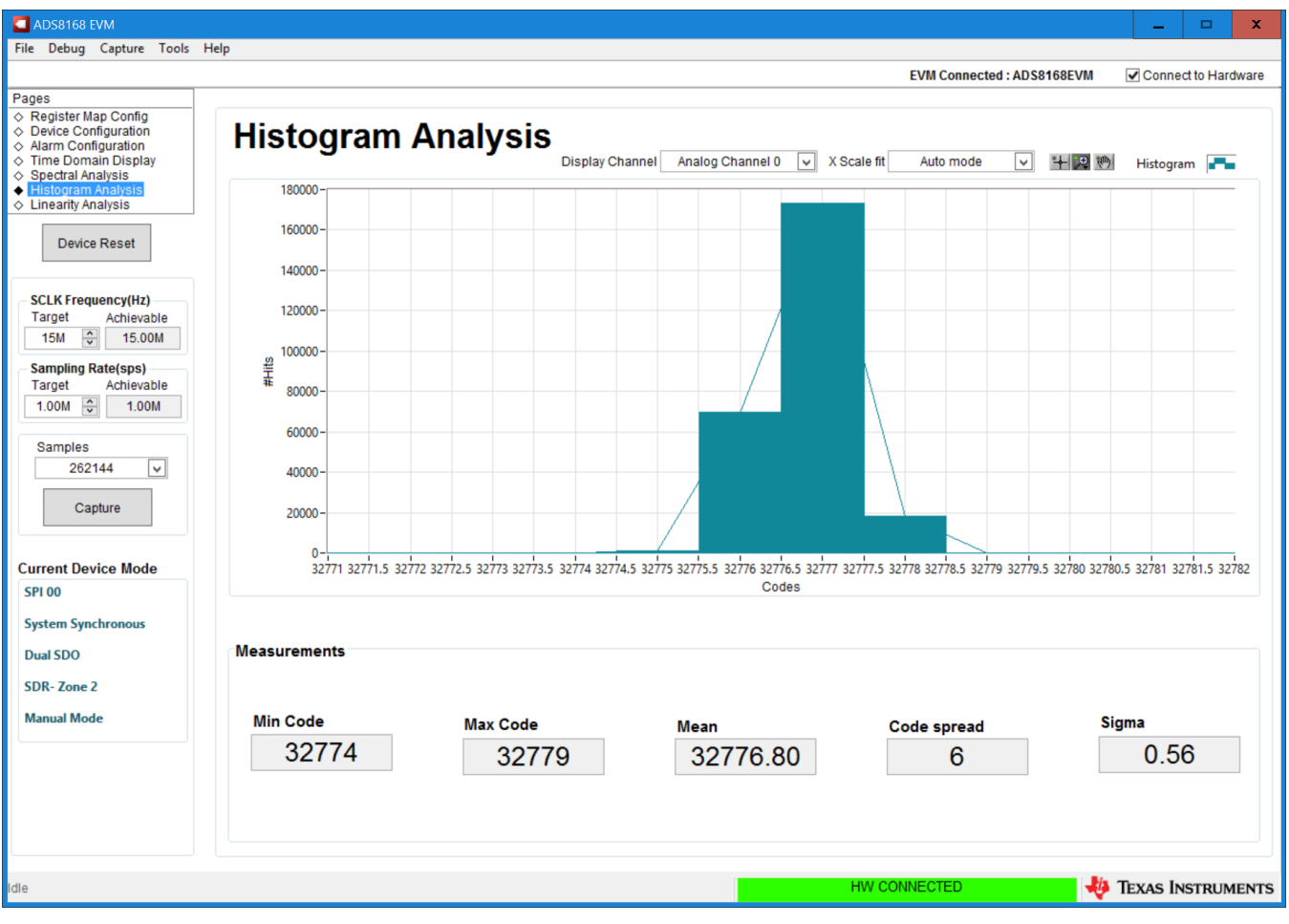

<span id="page-18-1"></span>**Figure 15. Histogram Analysis Tool**

# <span id="page-19-0"></span>*6.5 Linearity Analysis Tool*

The linearity analysis tool measures and generates the performance DNL and INL plots over code for the ADS8168. A 2-kHz sinusoidal input signal is required, which is ideally slightly saturated (100–200 mV outside the full-scale range) with very low distortion. Because the input circuits on the ADS8168 EVM in their default power configuration do not allow a saturated signal on the negative rail, the linearity algorithm attempts to report the performance of the codes of the ADC which could be adequately tested. It should be noted that the results of this test include the nonlinearities of the external signal source, the multiplexer drive amplifier (if used), and the ADC driver amplifier. For this reason, the external source linearity must be better than the ADC linearity. To make sure that the DNL and INL of the ADC are correctly measured, the external source must meet the requirements in [Table](#page-19-1) 6.

<span id="page-19-1"></span>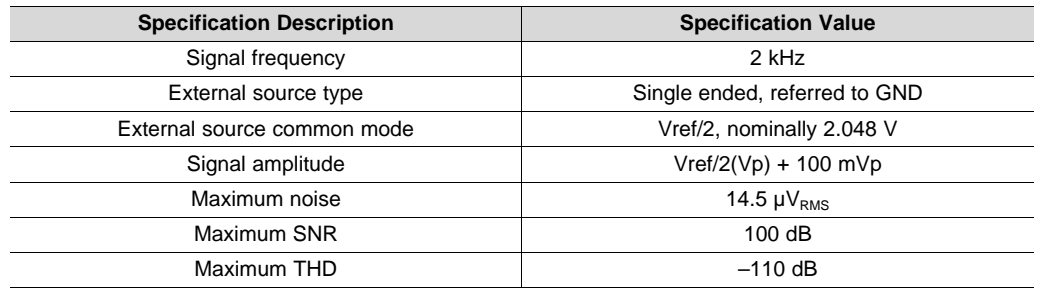

# **Table 6. External Source Requirements for ADS8168 Evaluation**

The number-of-hits setting depends on the external noise source. For a 100-dB SNR external source with approximately 30 µVrms of noise, total number of hits must be 256.

**NOTE:** This analysis can take a couple of minutes to run and the evaluation board must remain undisturbed during the complete duration of the analysis.

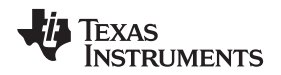

[Figure](#page-20-0) 16 shows the linearity analysis tool dialog window.

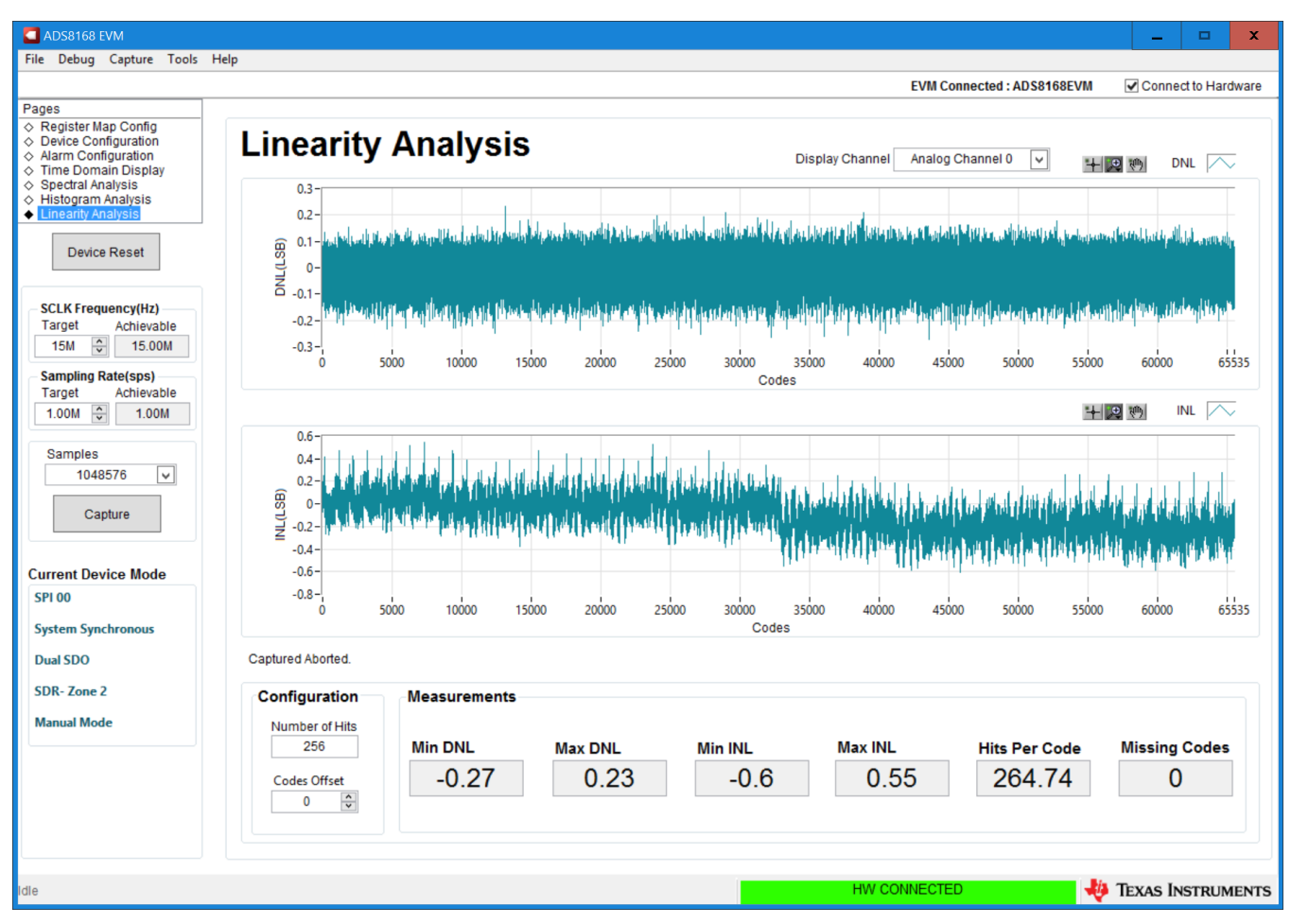

<span id="page-20-0"></span>**Figure 16. Linearity Analysis Tool**

# **7 Bill of Materials, PCB Layout, and Schematics**

This section contains the ADS8168 EVM bill of [materials](#page-21-3), PCB [layout](#page-23-4), and the EVM [schematics](#page-25-2).

# <span id="page-21-3"></span>*7.1 Bill of Materials*

[Table](#page-21-4) 7 lists the ADS8168 EVM BOM

# **Table 7. ADS8168EVM-PDK Bill of Materials**

<span id="page-21-4"></span><span id="page-21-2"></span><span id="page-21-1"></span><span id="page-21-0"></span>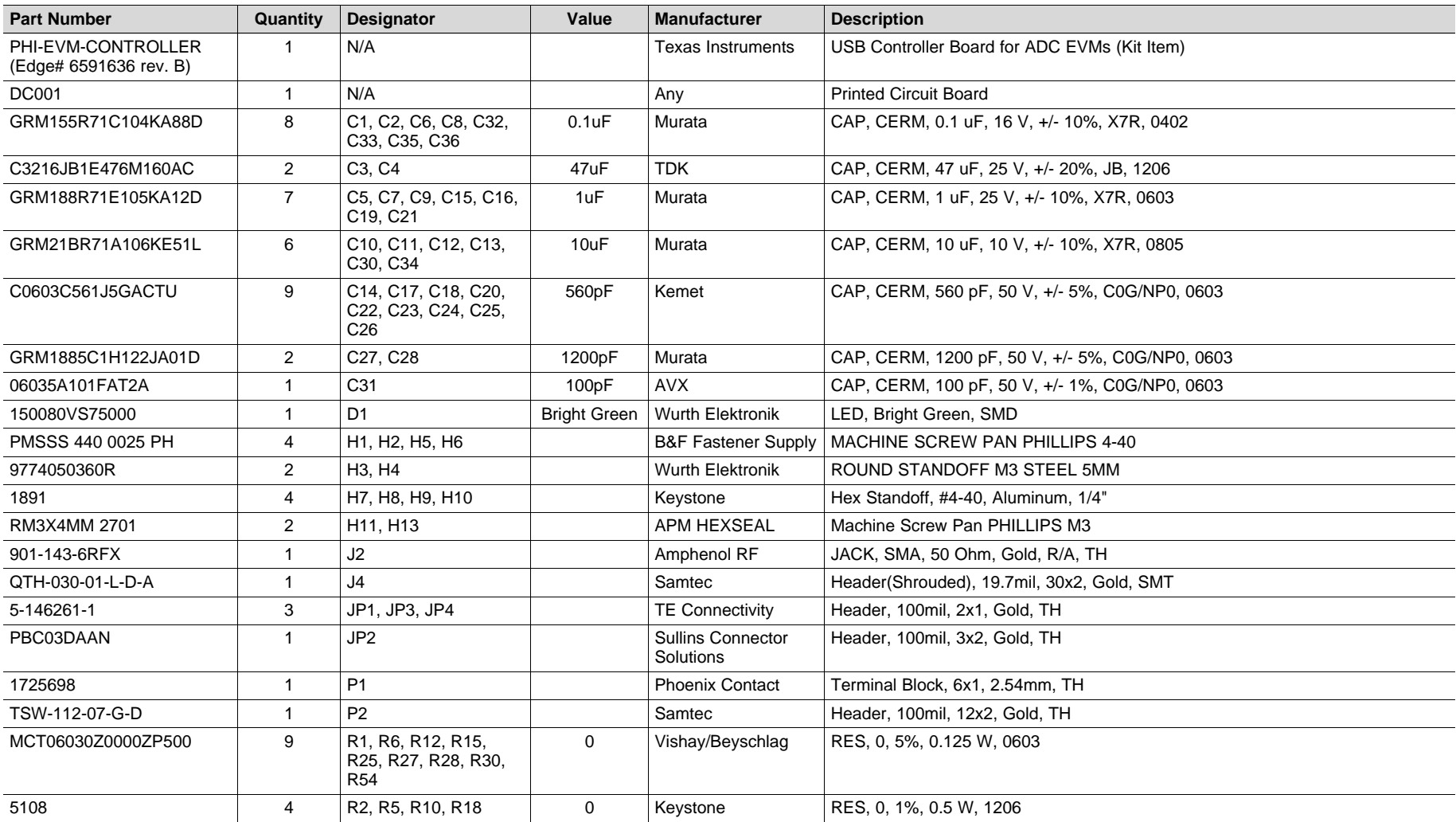

# **Table 7. ADS8168EVM-PDK Bill of Materials (continued)**

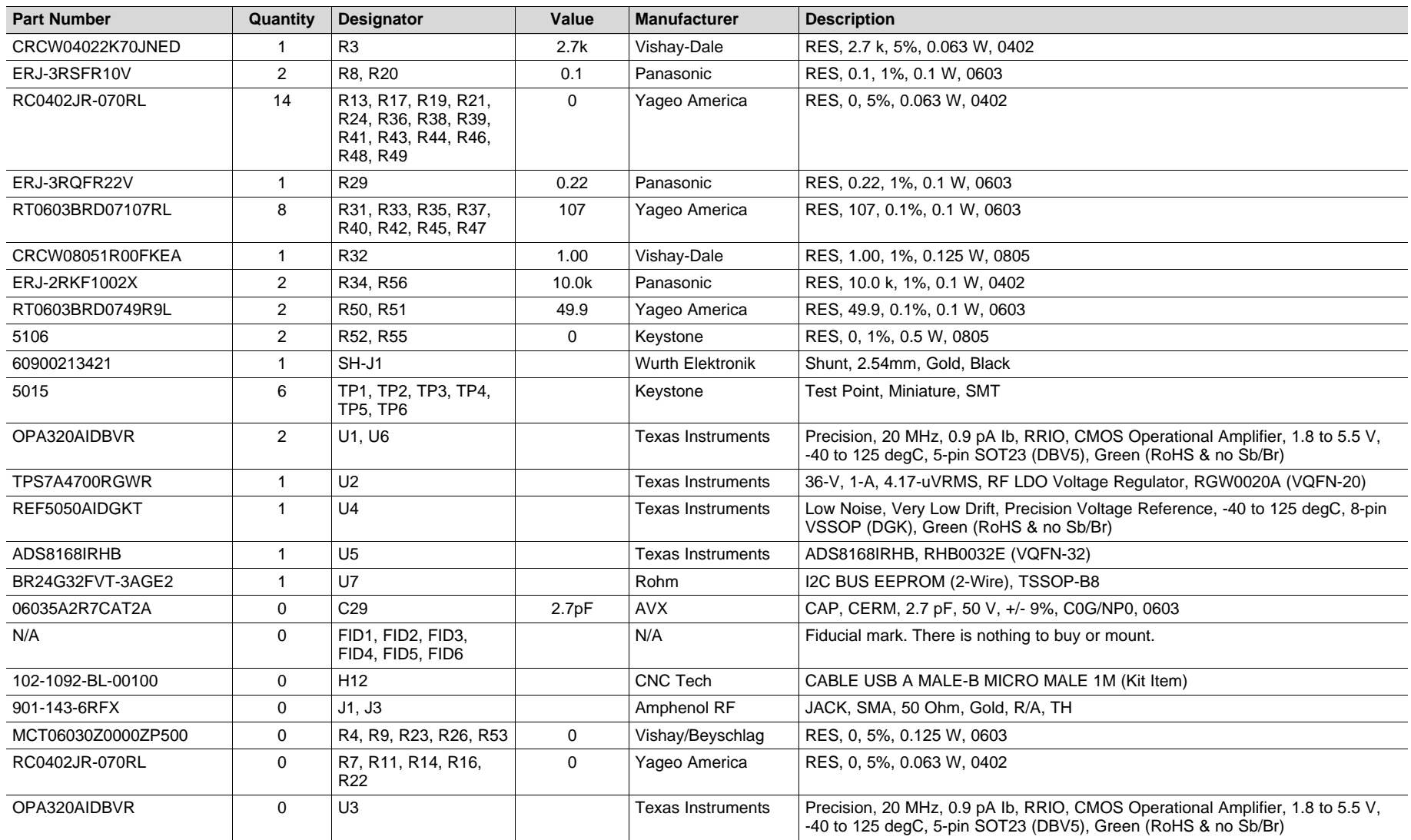

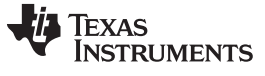

# <span id="page-23-4"></span><span id="page-23-1"></span><span id="page-23-0"></span>*7.2 PCB Layout*

[Figure](#page-23-1) 17 through [Figure](#page-23-3) 21 illustrate the EVM PCB layout.

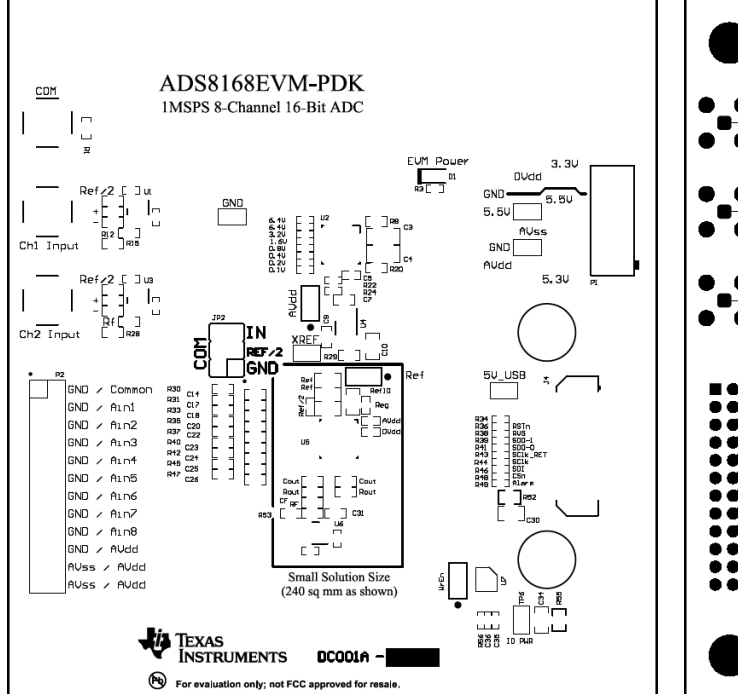

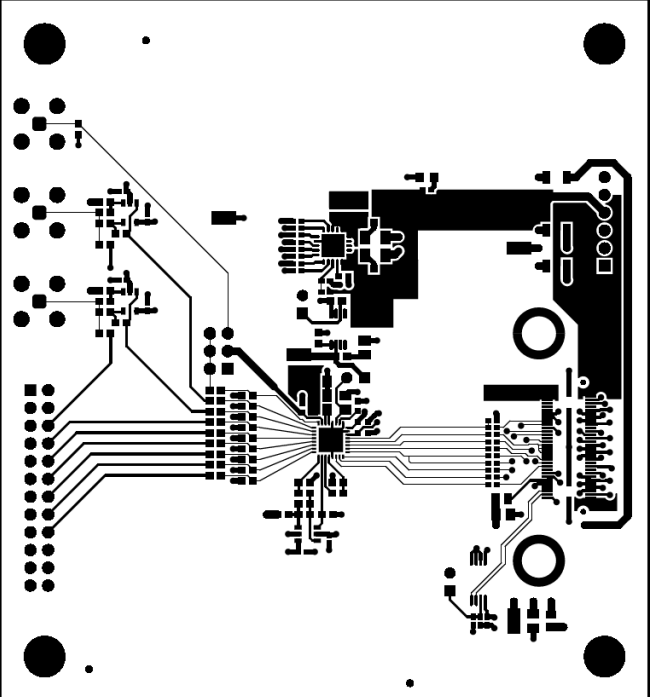

**Figure 17. ADS8168 EVM PCB: Top Overlay Figure 18. ADS8168 EVM PCB Layer 1: Top Layer**

<span id="page-23-2"></span>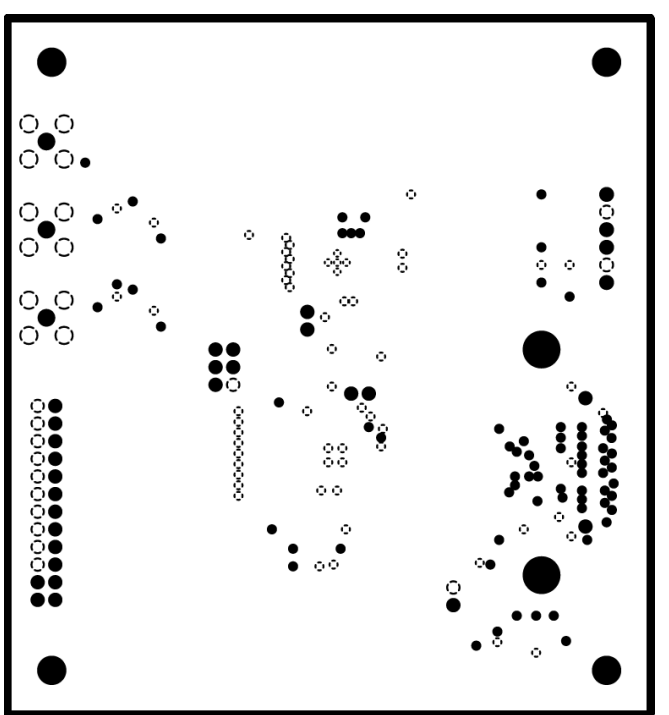

<span id="page-23-3"></span>**Figure 19. ADS8168 EVM PCB Layer 2: GND Plane Figure 20. ADS8168 EVM PCB Layer 3: Power Planes**

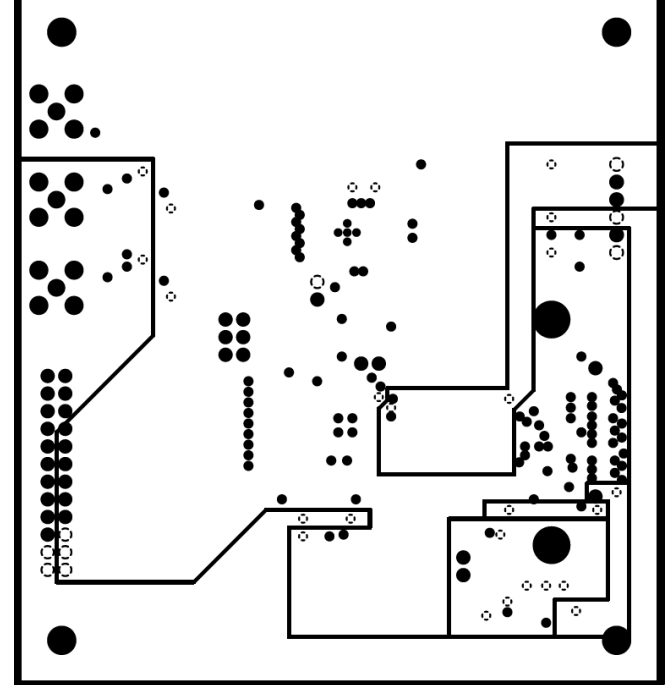

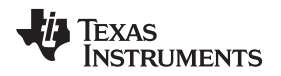

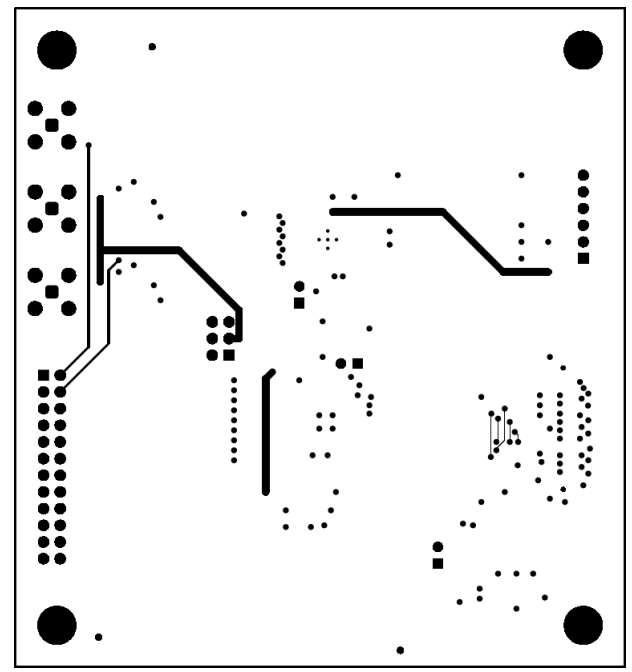

**Figure 21. ADS8168 EVM PCB Layer 4: Bottom Layer**

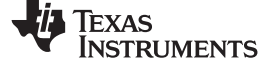

# <span id="page-25-2"></span>*7.3 Schematics*

[Figure](#page-25-3) 22 through [Figure](#page-27-1) 24 illustrate the EVM schematics.

<span id="page-25-0"></span>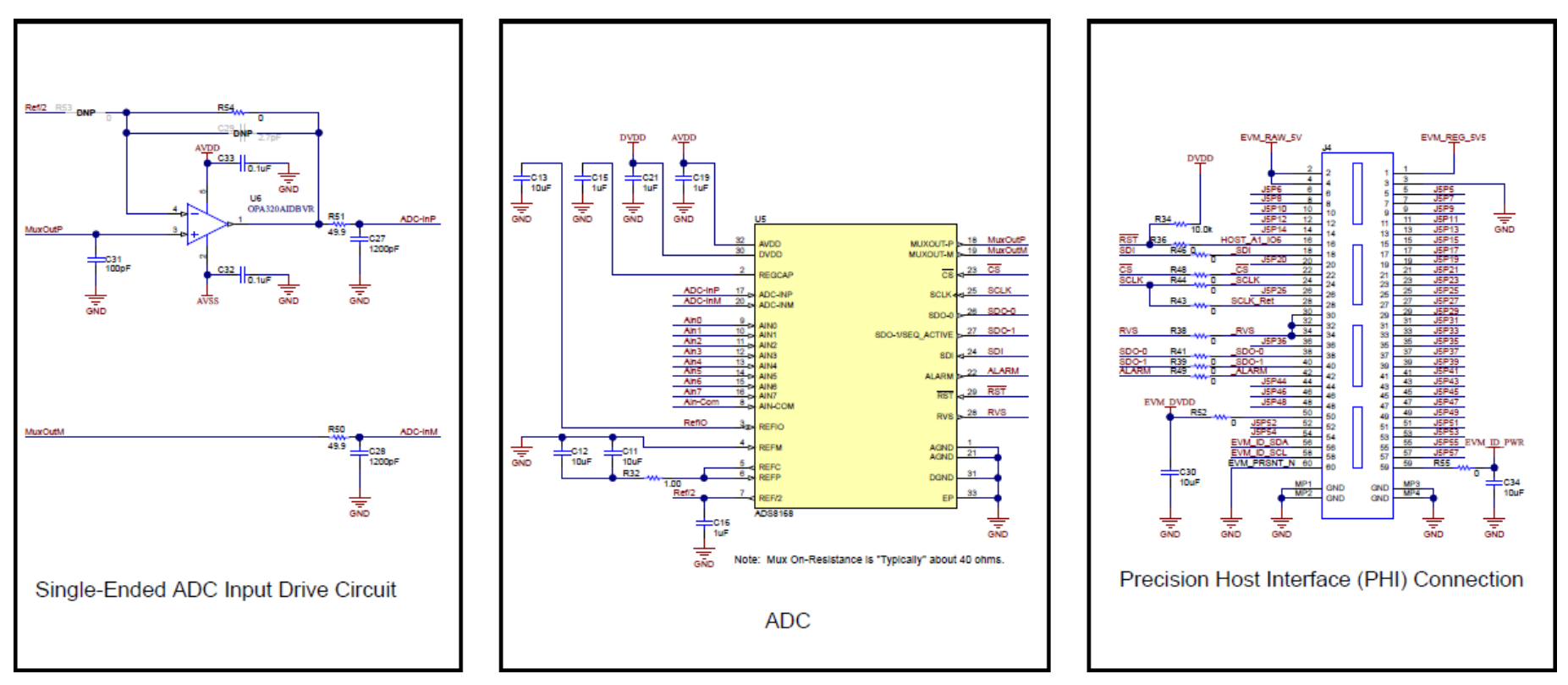

<span id="page-25-3"></span><span id="page-25-1"></span>**Figure 22. ADS8588EVM-PDK Schematic**

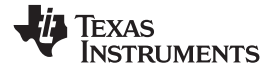

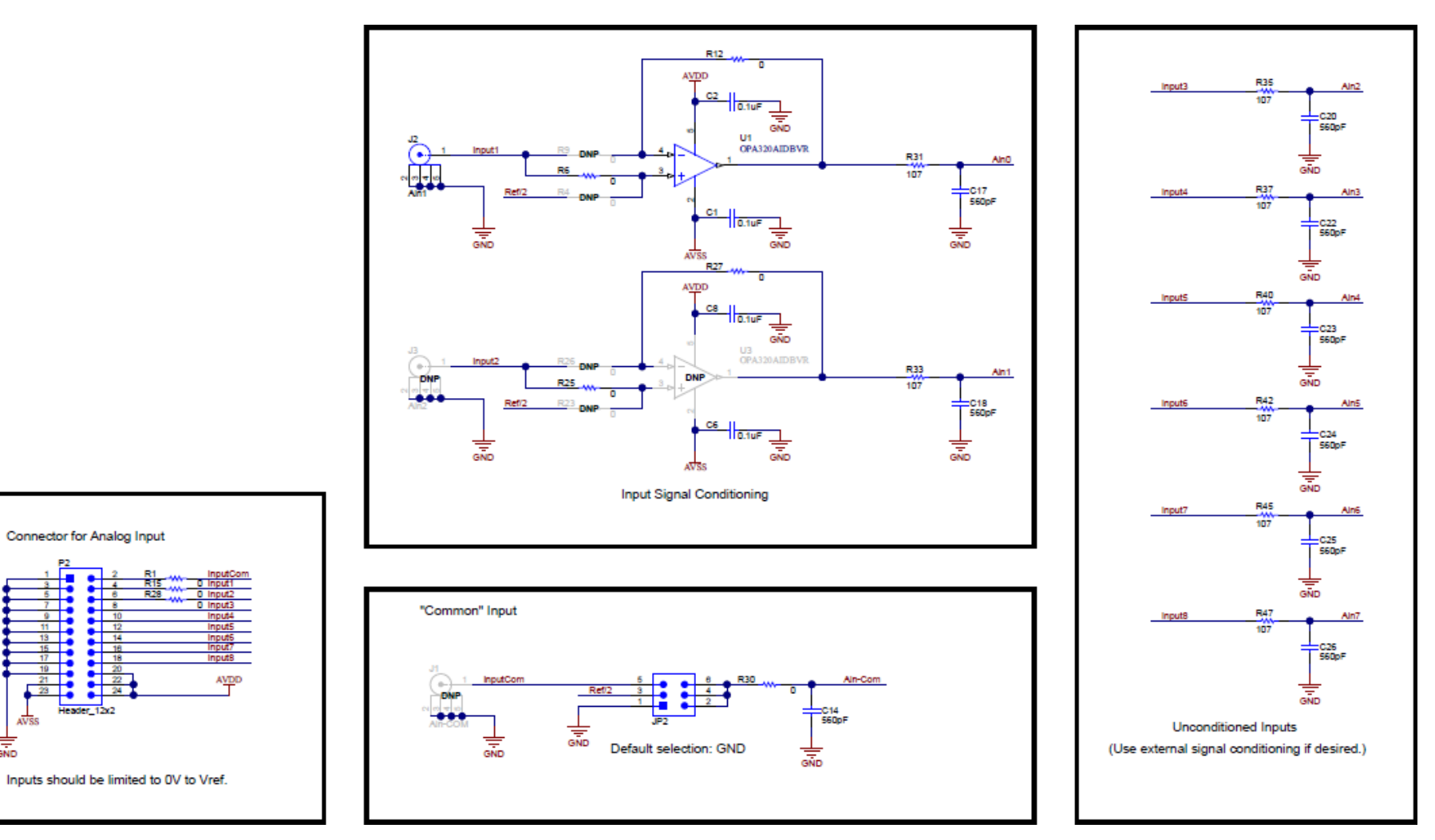

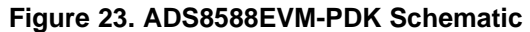

AVSS

<span id="page-26-0"></span>譶

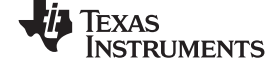

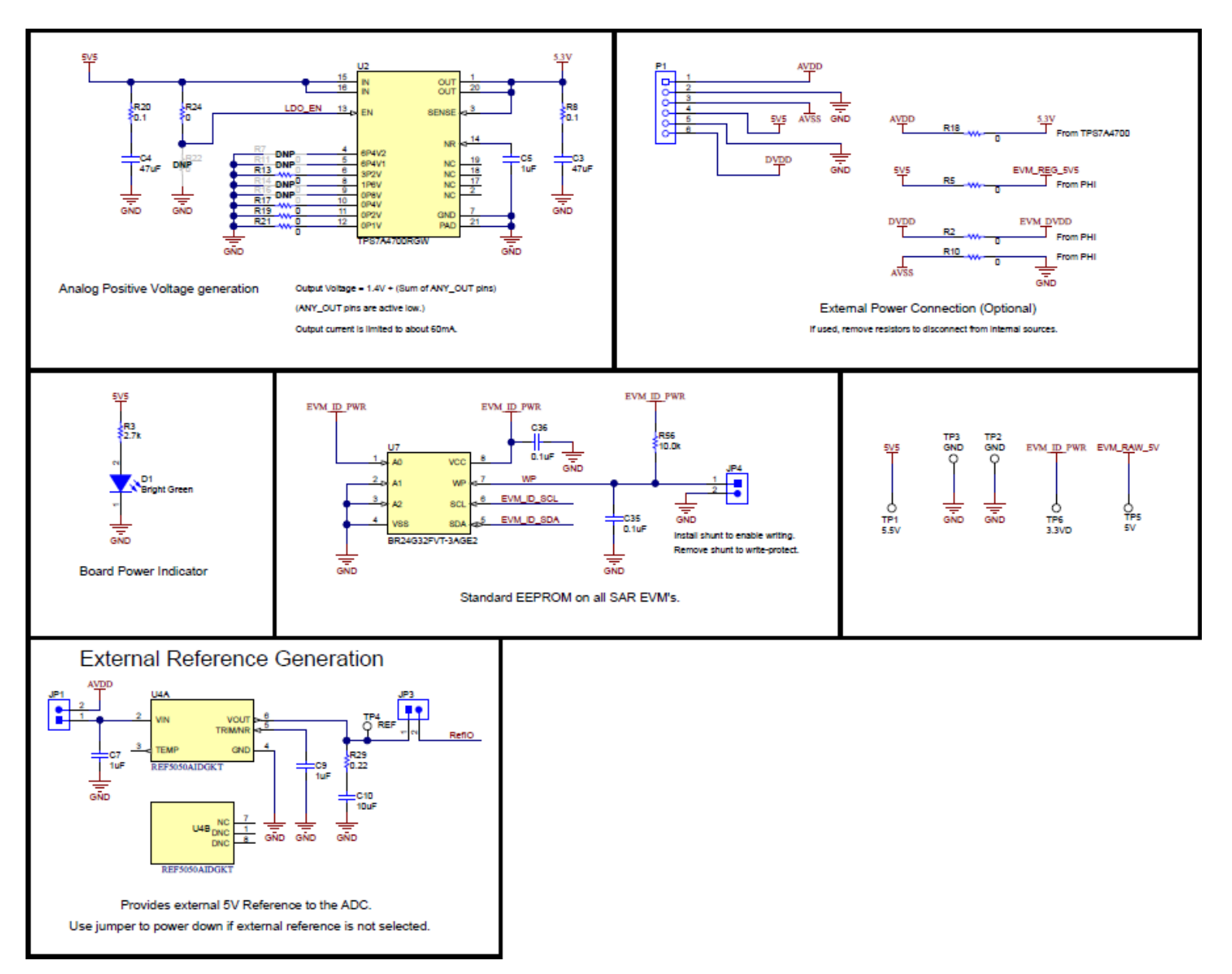

# <span id="page-27-1"></span><span id="page-27-0"></span>**Figure 24. ADS8588EVM-PDK Schematic**

## **STANDARD TERMS FOR EVALUATION MODULES**

- 1. *Delivery:* TI delivers TI evaluation boards, kits, or modules, including any accompanying demonstration software, components, and/or documentation which may be provided together or separately (collectively, an "EVM" or "EVMs") to the User ("User") in accordance with the terms set forth herein. User's acceptance of the EVM is expressly subject to the following terms.
	- 1.1 EVMs are intended solely for product or software developers for use in a research and development setting to facilitate feasibility evaluation, experimentation, or scientific analysis of TI semiconductors products. EVMs have no direct function and are not finished products. EVMs shall not be directly or indirectly assembled as a part or subassembly in any finished product. For clarification, any software or software tools provided with the EVM ("Software") shall not be subject to the terms and conditions set forth herein but rather shall be subject to the applicable terms that accompany such Software
	- 1.2 EVMs are not intended for consumer or household use. EVMs may not be sold, sublicensed, leased, rented, loaned, assigned, or otherwise distributed for commercial purposes by Users, in whole or in part, or used in any finished product or production system.
- 2 *Limited Warranty and Related Remedies/Disclaimers*:
	- 2.1 These terms do not apply to Software. The warranty, if any, for Software is covered in the applicable Software License Agreement.
	- 2.2 TI warrants that the TI EVM will conform to TI's published specifications for ninety (90) days after the date TI delivers such EVM to User. Notwithstanding the foregoing, TI shall not be liable for a nonconforming EVM if (a) the nonconformity was caused by neglect, misuse or mistreatment by an entity other than TI, including improper installation or testing, or for any EVMs that have been altered or modified in any way by an entity other than TI, (b) the nonconformity resulted from User's design, specifications or instructions for such EVMs or improper system design, or (c) User has not paid on time. Testing and other quality control techniques are used to the extent TI deems necessary. TI does not test all parameters of each EVM. User's claims against TI under this Section 2 are void if User fails to notify TI of any apparent defects in the EVMs within ten (10) business days after delivery, or of any hidden defects with ten (10) business days after the defect has been detected.
	- 2.3 TI's sole liability shall be at its option to repair or replace EVMs that fail to conform to the warranty set forth above, or credit User's account for such EVM. TI's liability under this warranty shall be limited to EVMs that are returned during the warranty period to the address designated by TI and that are determined by TI not to conform to such warranty. If TI elects to repair or replace such EVM, TI shall have a reasonable time to repair such EVM or provide replacements. Repaired EVMs shall be warranted for the remainder of the original warranty period. Replaced EVMs shall be warranted for a new full ninety (90) day warranty period.
- 3 *Regulatory Notices:*

3.1 *United States*

3.1.1 *Notice applicable to EVMs not FCC-Approved:*

**FCC NOTICE:** This kit is designed to allow product developers to evaluate electronic components, circuitry, or software associated with the kit to determine whether to incorporate such items in a finished product and software developers to write software applications for use with the end product. This kit is not a finished product and when assembled may not be resold or otherwise marketed unless all required FCC equipment authorizations are first obtained. Operation is subject to the condition that this product not cause harmful interference to licensed radio stations and that this product accept harmful interference. Unless the assembled kit is designed to operate under part 15, part 18 or part 95 of this chapter, the operator of the kit must operate under the authority of an FCC license holder or must secure an experimental authorization under part 5 of this chapter.

3.1.2 *For EVMs annotated as FCC – FEDERAL COMMUNICATIONS COMMISSION Part 15 Compliant:*

### **CAUTION**

This device complies with part 15 of the FCC Rules. Operation is subject to the following two conditions: (1) This device may not cause harmful interference, and (2) this device must accept any interference received, including interference that may cause undesired operation.

Changes or modifications not expressly approved by the party responsible for compliance could void the user's authority to operate the equipment.

### **FCC Interference Statement for Class A EVM devices**

NOTE: This equipment has been tested and found to comply with the limits for a Class A digital device, pursuant to part 15 of the FCC Rules. These limits are designed to provide reasonable protection against harmful interference when the equipment is operated in a commercial environment. This equipment generates, uses, and can radiate radio frequency energy and, if not installed and used in accordance with the instruction manual, may cause harmful interference to radio communications. Operation of this equipment in a residential area is likely to cause harmful interference in which case the user will be required to *correct the interference at his own expense.*

### **FCC Interference Statement for Class B EVM devices**

NOTE: This equipment has been tested and found to comply with the limits for a Class B digital device, pursuant to part 15 of the FCC Rules. These limits are designed to provide reasonable protection against harmful interference in a residential installation. This equipment generates, uses and can radiate radio frequency energy and, if not installed and used in accordance with the instructions, may cause harmful interference to radio communications. However, there is no quarantee that interference will not occur in a particular installation. If this equipment does cause harmful interference to radio or television reception, which can be determined by turning the equipment off and on, the user is encouraged to try to correct the interference by one or more *of the following measures:*

- *Reorient or relocate the receiving antenna.*
- *Increase the separation between the equipment and receiver.*
- Connect the equipment into an outlet on a circuit different from that to which the receiver is connected.
- *Consult the dealer or an experienced radio/TV technician for help.*

#### 3.2 *Canada*

3.2.1 *For EVMs issued with an Industry Canada Certificate of Conformance to RSS-210 or RSS-247*

### **Concerning EVMs Including Radio Transmitters:**

This device complies with Industry Canada license-exempt RSSs. Operation is subject to the following two conditions:

(1) this device may not cause interference, and (2) this device must accept any interference, including interference that may cause undesired operation of the device.

#### **Concernant les EVMs avec appareils radio:**

Le présent appareil est conforme aux CNR d'Industrie Canada applicables aux appareils radio exempts de licence. L'exploitation est autorisée aux deux conditions suivantes: (1) l'appareil ne doit pas produire de brouillage, et (2) l'utilisateur de l'appareil doit accepter tout brouillage radioélectrique subi, même si le brouillage est susceptible d'en compromettre le fonctionnement.

#### **Concerning EVMs Including Detachable Antennas:**

Under Industry Canada regulations, this radio transmitter may only operate using an antenna of a type and maximum (or lesser) gain approved for the transmitter by Industry Canada. To reduce potential radio interference to other users, the antenna type and its gain should be so chosen that the equivalent isotropically radiated power (e.i.r.p.) is not more than that necessary for successful communication. This radio transmitter has been approved by Industry Canada to operate with the antenna types listed in the user guide with the maximum permissible gain and required antenna impedance for each antenna type indicated. Antenna types not included in this list, having a gain greater than the maximum gain indicated for that type, are strictly prohibited for use with this device.

#### **Concernant les EVMs avec antennes détachables**

Conformément à la réglementation d'Industrie Canada, le présent émetteur radio peut fonctionner avec une antenne d'un type et d'un gain maximal (ou inférieur) approuvé pour l'émetteur par Industrie Canada. Dans le but de réduire les risques de brouillage radioélectrique à l'intention des autres utilisateurs, il faut choisir le type d'antenne et son gain de sorte que la puissance isotrope rayonnée équivalente (p.i.r.e.) ne dépasse pas l'intensité nécessaire à l'établissement d'une communication satisfaisante. Le présent émetteur radio a été approuvé par Industrie Canada pour fonctionner avec les types d'antenne énumérés dans le manuel d'usage et ayant un gain admissible maximal et l'impédance requise pour chaque type d'antenne. Les types d'antenne non inclus dans cette liste, ou dont le gain est supérieur au gain maximal indiqué, sont strictement interdits pour l'exploitation de l'émetteur

#### 3.3 *Japan*

- 3.3.1 *Notice for EVMs delivered in Japan:* Please see [http://www.tij.co.jp/lsds/ti\\_ja/general/eStore/notice\\_01.page](http://www.tij.co.jp/lsds/ti_ja/general/eStore/notice_01.page) 日本国内に 輸入される評価用キット、ボードについては、次のところをご覧ください。 [http://www.tij.co.jp/lsds/ti\\_ja/general/eStore/notice\\_01.page](http://www.tij.co.jp/lsds/ti_ja/general/eStore/notice_01.page)
- 3.3.2 *Notice for Users of EVMs Considered "Radio Frequency Products" in Japan:* EVMs entering Japan may not be certified by TI as conforming to Technical Regulations of Radio Law of Japan.

If User uses EVMs in Japan, not certified to Technical Regulations of Radio Law of Japan, User is required to follow the instructions set forth by Radio Law of Japan, which includes, but is not limited to, the instructions below with respect to EVMs (which for the avoidance of doubt are stated strictly for convenience and should be verified by User):

- 1. Use EVMs in a shielded room or any other test facility as defined in the notification #173 issued by Ministry of Internal Affairs and Communications on March 28, 2006, based on Sub-section 1.1 of Article 6 of the Ministry's Rule for Enforcement of Radio Law of Japan,
- 2. Use EVMs only after User obtains the license of Test Radio Station as provided in Radio Law of Japan with respect to EVMs, or
- 3. Use of EVMs only after User obtains the Technical Regulations Conformity Certification as provided in Radio Law of Japan with respect to EVMs. Also, do not transfer EVMs, unless User gives the same notice above to the transferee. Please note that if User does not follow the instructions above, User will be subject to penalties of Radio Law of Japan.

【無線電波を送信する製品の開発キットをお使いになる際の注意事項】 開発キットの中には技術基準適合証明を受けて いないものがあります。 技術適合証明を受けていないもののご使用に際しては、電波法遵守のため、以下のいずれかの 措置を取っていただく必要がありますのでご注意ください。

- 1. 電波法施行規則第6条第1項第1号に基づく平成18年3月28日総務省告示第173号で定められた電波暗室等の試験設備でご使用 いただく。
- 2. 実験局の免許を取得後ご使用いただく。
- 3. 技術基準適合証明を取得後ご使用いただく。
- なお、本製品は、上記の「ご使用にあたっての注意」を譲渡先、移転先に通知しない限り、譲渡、移転できないものとします。 上記を遵守頂けない場合は、電波法の罰則が適用される可能性があることをご留意ください。 日本テキサス・イ

ンスツルメンツ株式会社

東京都新宿区西新宿6丁目24番1号

西新宿三井ビル

- 3.3.3 *Notice for EVMs for Power Line Communication:* Please see [http://www.tij.co.jp/lsds/ti\\_ja/general/eStore/notice\\_02.page](http://www.tij.co.jp/lsds/ti_ja/general/eStore/notice_02.page) 電力線搬送波通信についての開発キットをお使いになる際の注意事項については、次のところをご覧ください。[http:/](http://www.tij.co.jp/lsds/ti_ja/general/eStore/notice_02.page) [/www.tij.co.jp/lsds/ti\\_ja/general/eStore/notice\\_02.page](http://www.tij.co.jp/lsds/ti_ja/general/eStore/notice_02.page)
- 3.4 *European Union*
	- 3.4.1 *For EVMs subject to EU Directive 2014/30/EU (Electromagnetic Compatibility Directive)*:

This is a class A product intended for use in environments other than domestic environments that are connected to a low-voltage power-supply network that supplies buildings used for domestic purposes. In a domestic environment this product may cause radio interference in which case the user may be required to take adequate measures.

- 4 *EVM Use Restrictions and Warnings:*
	- 4.1 EVMS ARE NOT FOR USE IN FUNCTIONAL SAFETY AND/OR SAFETY CRITICAL EVALUATIONS, INCLUDING BUT NOT LIMITED TO EVALUATIONS OF LIFE SUPPORT APPLICATIONS.
	- 4.2 User must read and apply the user guide and other available documentation provided by TI regarding the EVM prior to handling or using the EVM, including without limitation any warning or restriction notices. The notices contain important safety information related to, for example, temperatures and voltages.
	- 4.3 *Safety-Related Warnings and Restrictions:*
		- 4.3.1 User shall operate the EVM within TI's recommended specifications and environmental considerations stated in the user guide, other available documentation provided by TI, and any other applicable requirements and employ reasonable and customary safeguards. Exceeding the specified performance ratings and specifications (including but not limited to input and output voltage, current, power, and environmental ranges) for the EVM may cause personal injury or death, or property damage. If there are questions concerning performance ratings and specifications, User should contact a TI field representative prior to connecting interface electronics including input power and intended loads. Any loads applied outside of the specified output range may also result in unintended and/or inaccurate operation and/or possible permanent damage to the EVM and/or interface electronics. Please consult the EVM user guide prior to connecting any load to the EVM output. If there is uncertainty as to the load specification, please contact a TI field representative. During normal operation, even with the inputs and outputs kept within the specified allowable ranges, some circuit components may have elevated case temperatures. These components include but are not limited to linear regulators, switching transistors, pass transistors, current sense resistors, and heat sinks, which can be identified using the information in the associated documentation. When working with the EVM, please be aware that the EVM may become very warm.
		- 4.3.2 EVMs are intended solely for use by technically qualified, professional electronics experts who are familiar with the dangers and application risks associated with handling electrical mechanical components, systems, and subsystems. User assumes all responsibility and liability for proper and safe handling and use of the EVM by User or its employees, affiliates, contractors or designees. User assumes all responsibility and liability to ensure that any interfaces (electronic and/or mechanical) between the EVM and any human body are designed with suitable isolation and means to safely limit accessible leakage currents to minimize the risk of electrical shock hazard. User assumes all responsibility and liability for any improper or unsafe handling or use of the EVM by User or its employees, affiliates, contractors or designees.
	- 4.4 User assumes all responsibility and liability to determine whether the EVM is subject to any applicable international, federal, state, or local laws and regulations related to User's handling and use of the EVM and, if applicable, User assumes all responsibility and liability for compliance in all respects with such laws and regulations. User assumes all responsibility and liability for proper disposal and recycling of the EVM consistent with all applicable international, federal, state, and local requirements.
- 5. *Accuracy of Information:* To the extent TI provides information on the availability and function of EVMs, TI attempts to be as accurate as possible. However, TI does not warrant the accuracy of EVM descriptions, EVM availability or other information on its websites as accurate, complete, reliable, current, or error-free.

### 6. *Disclaimers:*

- 6.1 EXCEPT AS SET FORTH ABOVE, EVMS AND ANY MATERIALS PROVIDED WITH THE EVM (INCLUDING, BUT NOT LIMITED TO, REFERENCE DESIGNS AND THE DESIGN OF THE EVM ITSELF) ARE PROVIDED "AS IS" AND "WITH ALL FAULTS." TI DISCLAIMS ALL OTHER WARRANTIES, EXPRESS OR IMPLIED, REGARDING SUCH ITEMS, INCLUDING BUT NOT LIMITED TO ANY EPIDEMIC FAILURE WARRANTY OR IMPLIED WARRANTIES OF MERCHANTABILITY OR FITNESS FOR A PARTICULAR PURPOSE OR NON-INFRINGEMENT OF ANY THIRD PARTY PATENTS, COPYRIGHTS, TRADE SECRETS OR OTHER INTELLECTUAL PROPERTY RIGHTS.
- 6.2 EXCEPT FOR THE LIMITED RIGHT TO USE THE EVM SET FORTH HEREIN, NOTHING IN THESE TERMS SHALL BE CONSTRUED AS GRANTING OR CONFERRING ANY RIGHTS BY LICENSE, PATENT, OR ANY OTHER INDUSTRIAL OR INTELLECTUAL PROPERTY RIGHT OF TI, ITS SUPPLIERS/LICENSORS OR ANY OTHER THIRD PARTY, TO USE THE EVM IN ANY FINISHED END-USER OR READY-TO-USE FINAL PRODUCT, OR FOR ANY INVENTION, DISCOVERY OR IMPROVEMENT, REGARDLESS OF WHEN MADE, CONCEIVED OR ACQUIRED.
- 7. *USER'S INDEMNITY OBLIGATIONS AND REPRESENTATIONS.* USER WILL DEFEND, INDEMNIFY AND HOLD TI, ITS LICENSORS AND THEIR REPRESENTATIVES HARMLESS FROM AND AGAINST ANY AND ALL CLAIMS, DAMAGES, LOSSES, EXPENSES, COSTS AND LIABILITIES (COLLECTIVELY, "CLAIMS") ARISING OUT OF OR IN CONNECTION WITH ANY HANDLING OR USE OF THE EVM THAT IS NOT IN ACCORDANCE WITH THESE TERMS. THIS OBLIGATION SHALL APPLY WHETHER CLAIMS ARISE UNDER STATUTE, REGULATION, OR THE LAW OF TORT, CONTRACT OR ANY OTHER LEGAL THEORY, AND EVEN IF THE EVM FAILS TO PERFORM AS DESCRIBED OR EXPECTED.
- 8. *Limitations on Damages and Liability:*
	- 8.1 *General Limitations*. IN NO EVENT SHALL TI BE LIABLE FOR ANY SPECIAL, COLLATERAL, INDIRECT, PUNITIVE, INCIDENTAL, CONSEQUENTIAL, OR EXEMPLARY DAMAGES IN CONNECTION WITH OR ARISING OUT OF THESE TERMS OR THE USE OF THE EVMS , REGARDLESS OF WHETHER TI HAS BEEN ADVISED OF THE POSSIBILITY OF SUCH DAMAGES. EXCLUDED DAMAGES INCLUDE, BUT ARE NOT LIMITED TO, COST OF REMOVAL OR REINSTALLATION, ANCILLARY COSTS TO THE PROCUREMENT OF SUBSTITUTE GOODS OR SERVICES, RETESTING, OUTSIDE COMPUTER TIME, LABOR COSTS, LOSS OF GOODWILL, LOSS OF PROFITS, LOSS OF SAVINGS, LOSS OF USE, LOSS OF DATA, OR BUSINESS INTERRUPTION. NO CLAIM, SUIT OR ACTION SHALL BE BROUGHT AGAINST TI MORE THAN TWELVE (12) MONTHS AFTER THE EVENT THAT GAVE RISE TO THE CAUSE OF ACTION HAS OCCURRED.
	- 8.2 *Specific Limitations.* IN NO EVENT SHALL TI'S AGGREGATE LIABILITY FROM ANY USE OF AN EVM PROVIDED HEREUNDER, INCLUDING FROM ANY WARRANTY, INDEMITY OR OTHER OBLIGATION ARISING OUT OF OR IN CONNECTION WITH THESE TERMS, , EXCEED THE TOTAL AMOUNT PAID TO TI BY USER FOR THE PARTICULAR EVM(S) AT ISSUE DURING THE PRIOR TWELVE (12) MONTHS WITH RESPECT TO WHICH LOSSES OR DAMAGES ARE CLAIMED. THE EXISTENCE OF MORE THAN ONE CLAIM SHALL NOT ENLARGE OR EXTEND THIS LIMIT.
- 9. *Return Policy.* Except as otherwise provided, TI does not offer any refunds, returns, or exchanges. Furthermore, no return of EVM(s) will be accepted if the package has been opened and no return of the EVM(s) will be accepted if they are damaged or otherwise not in a resalable condition. If User feels it has been incorrectly charged for the EVM(s) it ordered or that delivery violates the applicable order, User should contact TI. All refunds will be made in full within thirty (30) working days from the return of the components(s), excluding any postage or packaging costs.
- 10. *Governing Law:* These terms and conditions shall be governed by and interpreted in accordance with the laws of the State of Texas, without reference to conflict-of-laws principles. User agrees that non-exclusive jurisdiction for any dispute arising out of or relating to these terms and conditions lies within courts located in the State of Texas and consents to venue in Dallas County, Texas. Notwithstanding the foregoing, any judgment may be enforced in any United States or foreign court, and TI may seek injunctive relief in any United States or foreign court.

Mailing Address: Texas Instruments, Post Office Box 655303, Dallas, Texas 75265 Copyright © 2017, Texas Instruments Incorporated

## **IMPORTANT NOTICE FOR TI DESIGN INFORMATION AND RESOURCES**

Texas Instruments Incorporated ('TI") technical, application or other design advice, services or information, including, but not limited to, reference designs and materials relating to evaluation modules, (collectively, "TI Resources") are intended to assist designers who are developing applications that incorporate TI products; by downloading, accessing or using any particular TI Resource in any way, you (individually or, if you are acting on behalf of a company, your company) agree to use it solely for this purpose and subject to the terms of this Notice.

TI's provision of TI Resources does not expand or otherwise alter TI's applicable published warranties or warranty disclaimers for TI products, and no additional obligations or liabilities arise from TI providing such TI Resources. TI reserves the right to make corrections, enhancements, improvements and other changes to its TI Resources.

You understand and agree that you remain responsible for using your independent analysis, evaluation and judgment in designing your applications and that you have full and exclusive responsibility to assure the safety of your applications and compliance of your applications (and of all TI products used in or for your applications) with all applicable regulations, laws and other applicable requirements. You represent that, with respect to your applications, you have all the necessary expertise to create and implement safeguards that (1) anticipate dangerous consequences of failures, (2) monitor failures and their consequences, and (3) lessen the likelihood of failures that might cause harm and take appropriate actions. You agree that prior to using or distributing any applications that include TI products, you will thoroughly test such applications and the functionality of such TI products as used in such applications. TI has not conducted any testing other than that specifically described in the published documentation for a particular TI Resource.

You are authorized to use, copy and modify any individual TI Resource only in connection with the development of applications that include the TI product(s) identified in such TI Resource. NO OTHER LICENSE, EXPRESS OR IMPLIED, BY ESTOPPEL OR OTHERWISE TO ANY OTHER TI INTELLECTUAL PROPERTY RIGHT, AND NO LICENSE TO ANY TECHNOLOGY OR INTELLECTUAL PROPERTY RIGHT OF TI OR ANY THIRD PARTY IS GRANTED HEREIN, including but not limited to any patent right, copyright, mask work right, or other intellectual property right relating to any combination, machine, or process in which TI products or services are used. Information regarding or referencing third-party products or services does not constitute a license to use such products or services, or a warranty or endorsement thereof. Use of TI Resources may require a license from a third party under the patents or other intellectual property of the third party, or a license from TI under the patents or other intellectual property of TI.

TI RESOURCES ARE PROVIDED "AS IS" AND WITH ALL FAULTS. TI DISCLAIMS ALL OTHER WARRANTIES OR REPRESENTATIONS, EXPRESS OR IMPLIED, REGARDING TI RESOURCES OR USE THEREOF, INCLUDING BUT NOT LIMITED TO ACCURACY OR COMPLETENESS, TITLE, ANY EPIDEMIC FAILURE WARRANTY AND ANY IMPLIED WARRANTIES OF MERCHANTABILITY, FITNESS FOR A PARTICULAR PURPOSE, AND NON-INFRINGEMENT OF ANY THIRD PARTY INTELLECTUAL PROPERTY RIGHTS.

TI SHALL NOT BE LIABLE FOR AND SHALL NOT DEFEND OR INDEMNIFY YOU AGAINST ANY CLAIM, INCLUDING BUT NOT LIMITED TO ANY INFRINGEMENT CLAIM THAT RELATES TO OR IS BASED ON ANY COMBINATION OF PRODUCTS EVEN IF DESCRIBED IN TI RESOURCES OR OTHERWISE. IN NO EVENT SHALL TI BE LIABLE FOR ANY ACTUAL, DIRECT, SPECIAL, COLLATERAL, INDIRECT, PUNITIVE, INCIDENTAL, CONSEQUENTIAL OR EXEMPLARY DAMAGES IN CONNECTION WITH OR ARISING OUT OF TI RESOURCES OR USE THEREOF, AND REGARDLESS OF WHETHER TI HAS BEEN ADVISED OF THE POSSIBILITY OF SUCH DAMAGES.

You agree to fully indemnify TI and its representatives against any damages, costs, losses, and/or liabilities arising out of your noncompliance with the terms and provisions of this Notice.

This Notice applies to TI Resources. Additional terms apply to the use and purchase of certain types of materials, TI products and services. These include; without limitation, TI's standard terms for semiconductor products <http://www.ti.com/sc/docs/stdterms.htm>), [evaluation](http://www.ti.com/lit/pdf/SSZZ027) [modules](http://www.ti.com/lit/pdf/SSZZ027), and samples [\(http://www.ti.com/sc/docs/sampterms.htm\)](http://www.ti.com/sc/docs/sampterms.htm).

> Mailing Address: Texas Instruments, Post Office Box 655303, Dallas, Texas 75265 Copyright © 2017, Texas Instruments Incorporated